## شاشة **M2412U UltraSharp™ Dell**

[دليل](#page-1-0) [امستخدم](#page-1-0)

[ضبط](#page-51-0) [دقة](#page-51-0) [الشاشة](#page-51-0) [عى](#page-51-0) [1200x1920\)](#page-51-0) [كحد](#page-51-0) [أقى](#page-51-0)[\)](#page-51-0) 

تخضع امعلومات الواردة ي هذا امستند للتغير دون إشعار**.** حقوق النر لعام **2015-2011 ©** لركة **Inc Dell.** جميع الحقوق محفوظة**.**

يعتر إعادة إنتاج هذه امواد بأية طريقة كانت بدون تريح مكتوب من ركة Inc Dell.محظوراً بشدة.

<span id="page-0-0"></span>العلامات التجارية المستخدمة في هذا النص: Dell Inc وهتار Dell Inc وتعتر Dell Inc، وتعتر Microsoft و Windows إما علامات تجارية عمر Microsoft والمستمع أو علامات تجارية مسجلة أو علامات تجارية مسجلة أو علامات تجارية مسجلة شركة المتحدة و/أو البلدان الأخرى، وتعتبر Intel Corporation عامة تجارية مسجلة لشركة Intel Corporation ا في الولايات المتحدة والبلدان الأخرى؛ كما تعتبر ATI عامة Intel Corporation والولايات المتحدة والبلدان الأخرى؛ كما تعتبر ATI لوكالة حاية البيئة بالوايات امتحدة. ولكونها ريك لـ STAR ENERGY، فقد حددت ركة Inc Dell. أن هذا امنتج يستوي إرشادات STAR ENERGY الخاصة بكفاءة استخدام الطاقة.

يكن استخدام علامات تجارية أخرى وأسماء تجارية في هذا المستند للكيانات الماسات العامات العامات العام العامات الساء أو المساء التجارية أو اأسماء التجارية أو اأسماء التجارية أخرى واأسماء التجارية أخرى وأسماء التجارية بخلاف ال

اموديل **Mb2412U**

يوليو **2015** مراجعة **08A**

## دليل امستخدم لشاشة **M2412U UltraSharp™ Dell**

<span id="page-1-0"></span>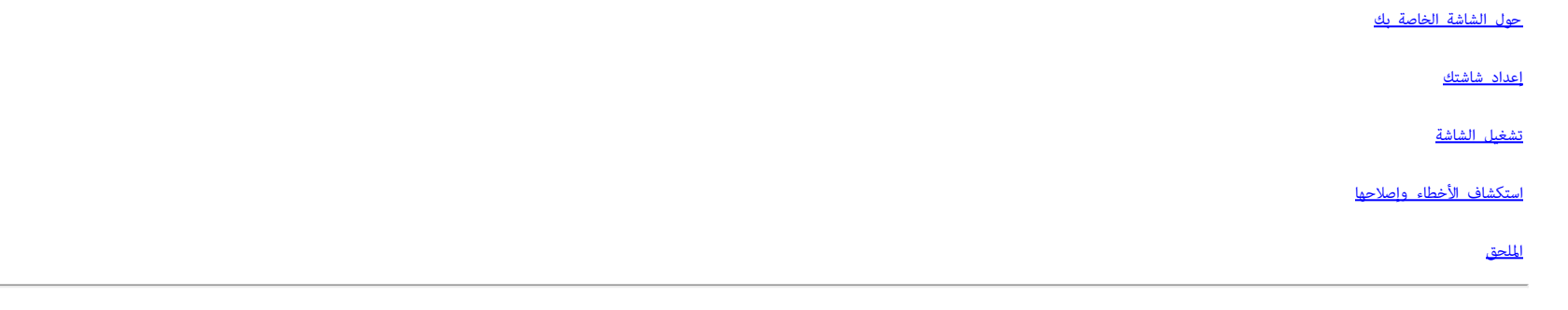

### ماحظات وإخطارات وتنبيهات

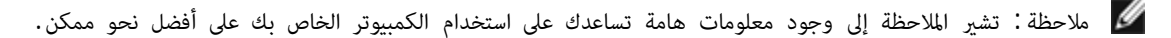

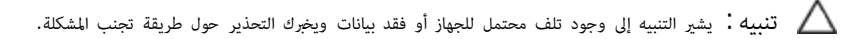

تحذير: يشر التحذير إى احتال وقوع تلف <sup>ي</sup> املكية، جرح شخي أو وفاة**.**

تخضع امعلومات الواردة ي هذا امستند للتغير دون إشعار**.** حقوق النر لعام **2015-2011 ©** لركة **Inc Dell.** جميع الحقوق محفوظة**.**

يعتر إعادة إنتاج هذه امواد بأية طريقة كانت بدون تريح مكتوب من ركة Inc Dell.محظوراً بشدة.

العلامات التجزية للمنا النص: Dell Inc علامات تجارية لتركة Dell Inc: وتعتبر Microsoft وتعتبر Microsoft وتعتبر Microsoft وتعتبر Microsoft وتعتبر Microsoft والمعلامات تجارية مسجلة أو علامات تجارية مسجلة أو علامات تجارية مسجل Corporation في الولايات المتحدة والبلدان الأغرى؛ كما تعتبر Advanced Micro Devices, Inc وتعتبر ENERGY STAR علامة تجارية لوكالة حماية البيئة بالولايات المتحدة. ولكونها شركة ENERGY STAR مؤتتتر ENERGY STAR علامة تجارية لوكالة يستوي إرشادات STAR ENERGY الخاصة بكفاءة استخدام الطاقة.

مكن استخدام علامات تجارية أخرى وأساء تجارية في هذا المستند للكيانات العامل أو العامات العامل المستخدم أو أهمية لملكيتها في العلامات التجارية أو لأساء التجارية بأخلف الخاص تجارية أو لأساء التجارية بخلف الخاصة بها.

اموديل **Mb2412U**

يوليو **2015** مراجعة **08A**

### حول الشاشة الخاصة بك

#### دليل امستخدم لشاشة **M2412U UltraSharp™ Dell**

- [محتويات](#page-2-1) [العبوة](#page-2-1)
- [مميزات](#page-4-0) [امنتج](#page-4-0) و[التعرف](#page-5-0) على الأجزاء وعناص [التحكم](#page-5-0)
	- [مواصفات](#page-9-0) [الشاشة](#page-9-0)
	- [إمكانية](#page-17-0) [التوصيل](#page-17-0) [والتشغيل](#page-17-0)
- [واجهة](#page-17-1) [الناقل](#page-17-1) [التسلسي](#page-17-1) [العامي](#page-17-1) [\(USB\(](#page-17-1)
	- [جودة](#page-19-0) [شاشة](#page-19-0) [LCD](#page-19-0) [وسياسة](#page-19-0) [البكسل](#page-19-0)
		- [تعليات](#page-19-1) [الصيانة](#page-19-1)

#### محتويات العبوة

يتم شحن شاشتك مع المكونات المعروضة أدناه. تأكد من استلامك كل المكونات و<u>اتصل بشركة [Dell](#page-50-1)</u> في حالة وجود أي شيء مفقود.

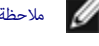

ماحظة**:** بعض العنار تكون اختيارية ومن اممكن أا تكون مرفقة مع شاشتك. قد ا تكون بعض اميزات أو الوسائط متوفرة ي دول معينة.

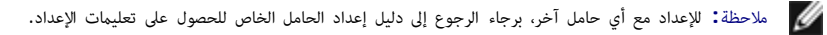

<span id="page-2-1"></span><span id="page-2-0"></span>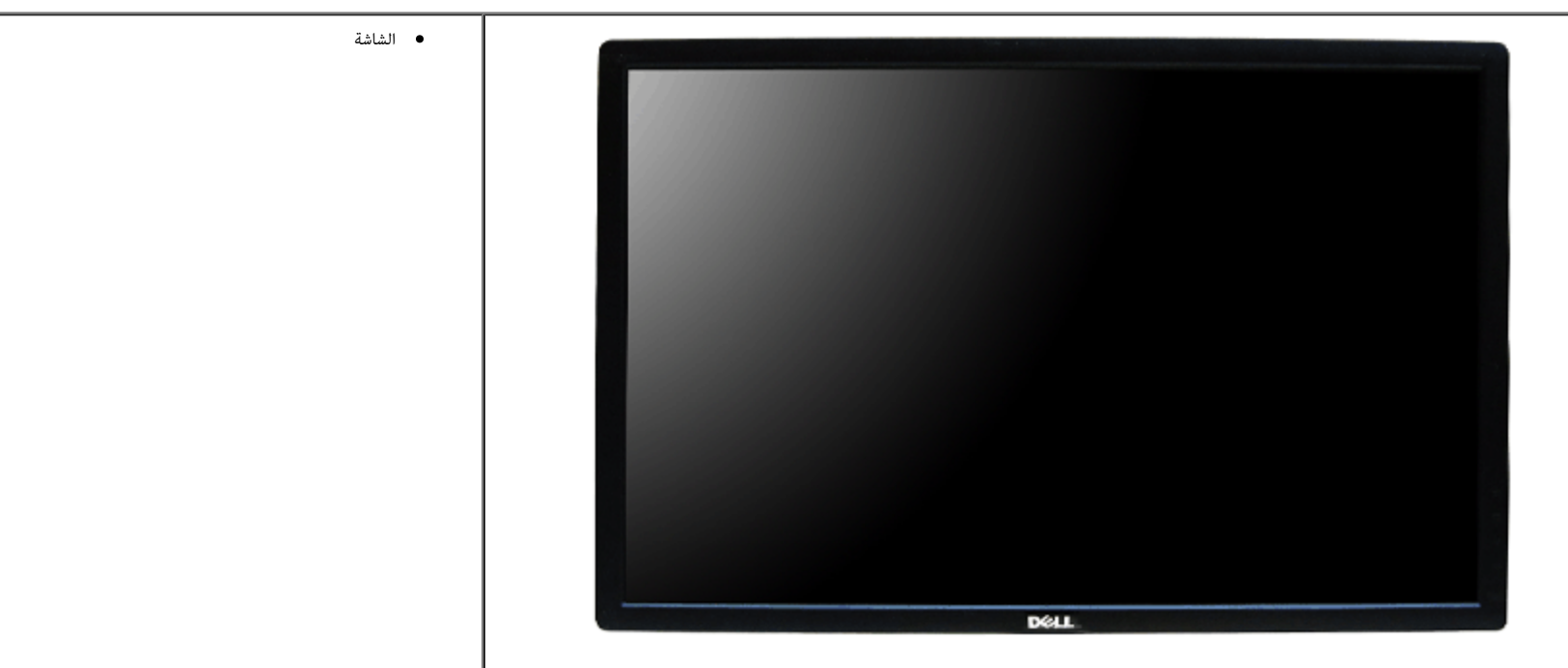

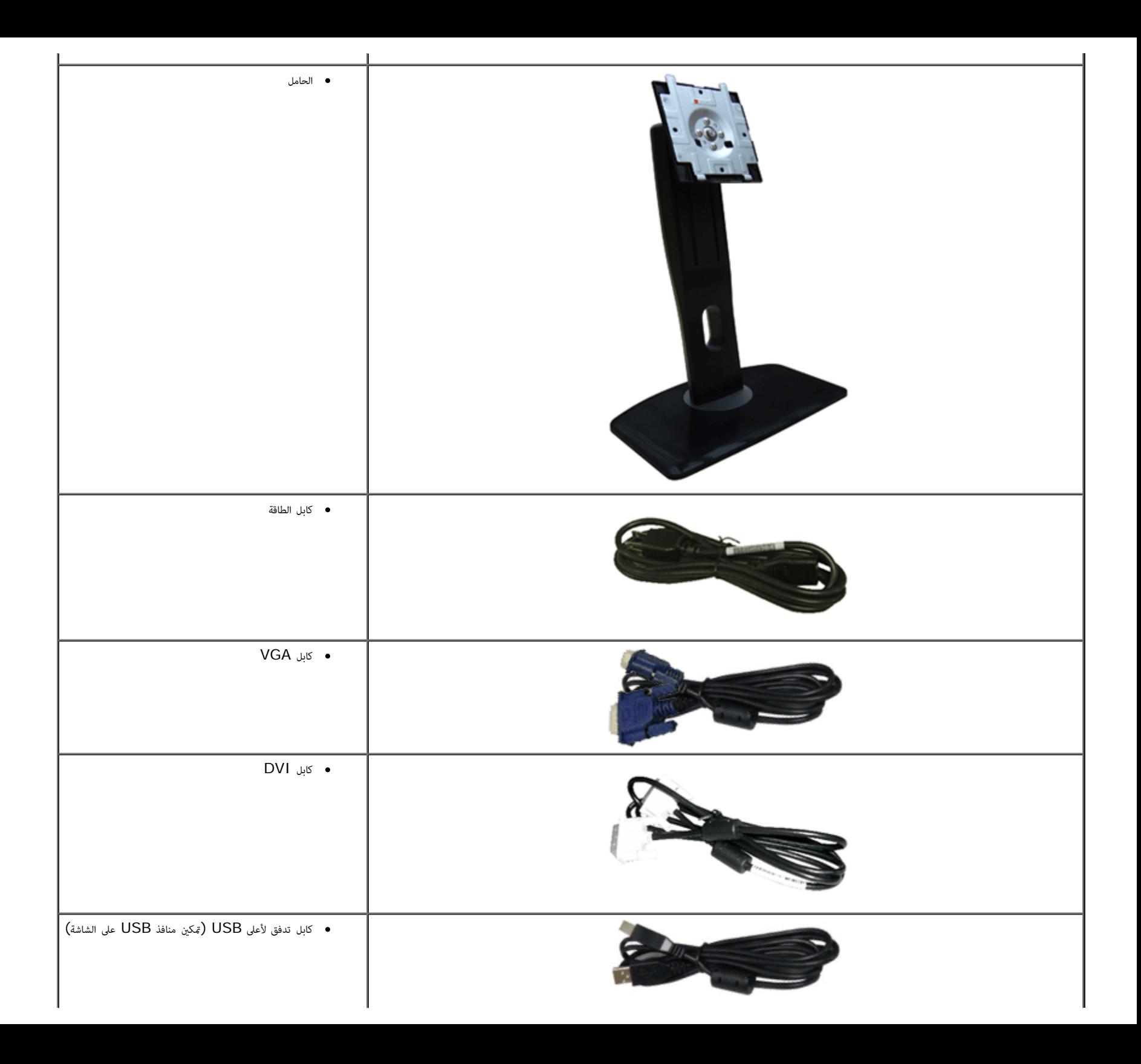

<span id="page-4-0"></span>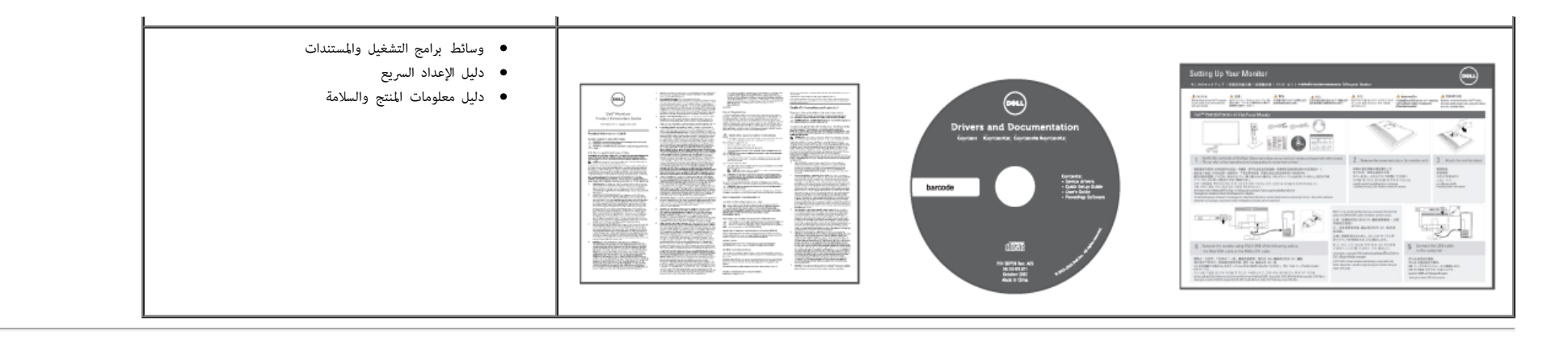

### مميزات امنتج

تحتوي الشاشة امسطحة **M2412U** عى مصفوفة نشطة، ترانزستور ذات ريط رفيع (TFT(، شاشة كريستال سائل (LCD(. وتشتمل مميزات الشاشة عى:

- شاشة عرض 60.96 سم (24 بوصة) (تقاس بشكل قطري). مستوى الدقة 1200x،1920 باإضافة إى دعم الشاشة بالكامل فيا يتعلق مستويات الدقة امنخفضة.
	- زاوية عرض عريضة لتتيح العرض من وضع الجلوس أو الوقوف، أو أثناء التحرك جنباً إى جنب.
		- إمكانيات على ضبط توسيع نطاق الإمالة، الدوران والتوسيع الرأسي.
	- ■حامل قابل لإزالة وفتحات تحميل مقاس 100 مم من رابطة مقاييس إلكرونيات الفيديو (**TM**VESA (للحصول عى حلول تحميل مرنة.
		- إمكانية التوصيل والتشغيل إذا كانت مدعمة بواسطة نظامك.
		- عمليات ضبط لعرض على الشاشة  ${\rm (OSD)}$  لسهولة ضبط وتحسين الشاشة.
	- تشتمل وسائط الرنامج وامستندات عى ملف معلومات (INF(، ملف مطابقة ألوان الصور (ICM(، ومستندات تطبيق ومنتج برنامج PowerNap.
		- ميزة موفر الطاقة لتوافق Star Energy.
			- منفذ تأمن للسامة.
				- قفل الحامل.
			- إمكانية إدارة اأصول.
		- القدرة على التبديل من جانب عريض إلى نسبة أبعاد قياسية أثناء الحفاظ على جودة الصورة.
			- تقييم Gold EPEAT.
				- تقليل الهالوجن.
			- عروض معتمدة من TCO.
			- تضمين برنامج PowerNap (مرفق في الاسطوانة المدمجة المشحونة مع الشاشة).

التعرف على الأجزاء وعناصر التحكم

منظر أمامي

<span id="page-5-0"></span>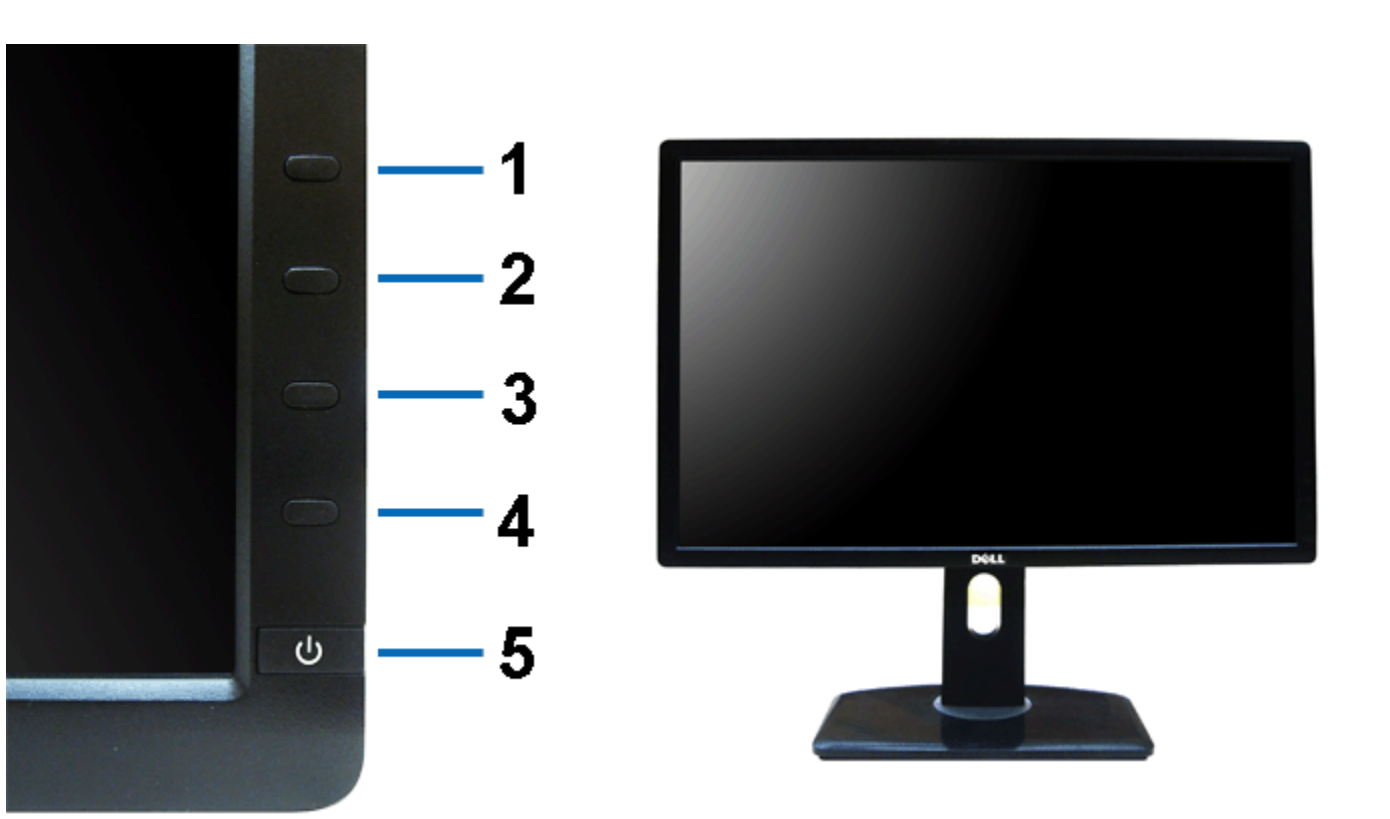

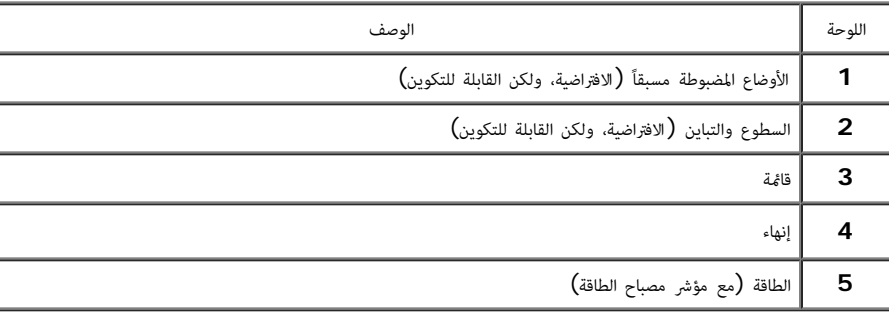

منظر أمامي  $\vec{a}$  اللوحة الأمامية  $\vec{a}$ 

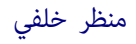

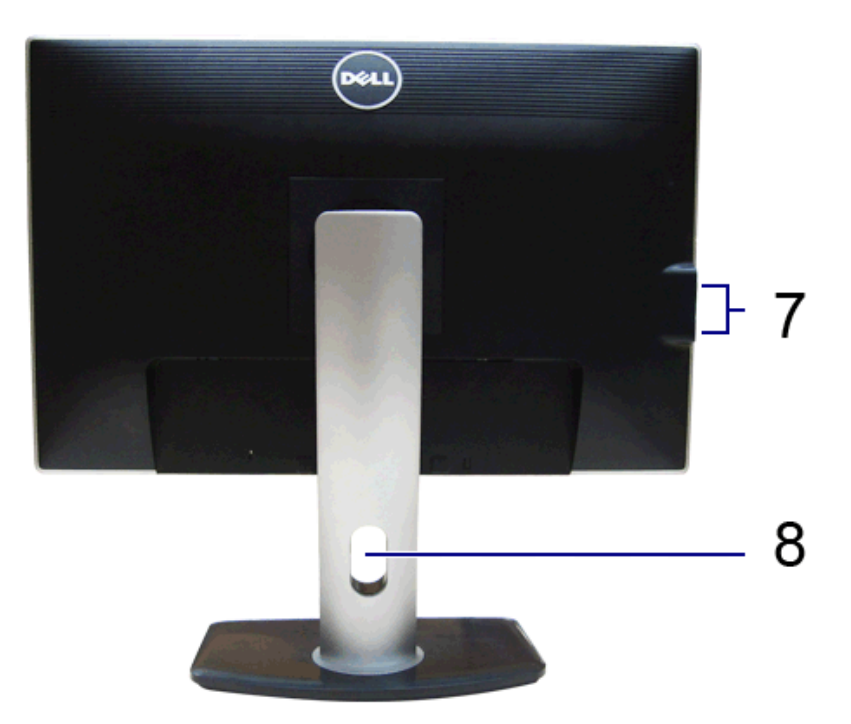

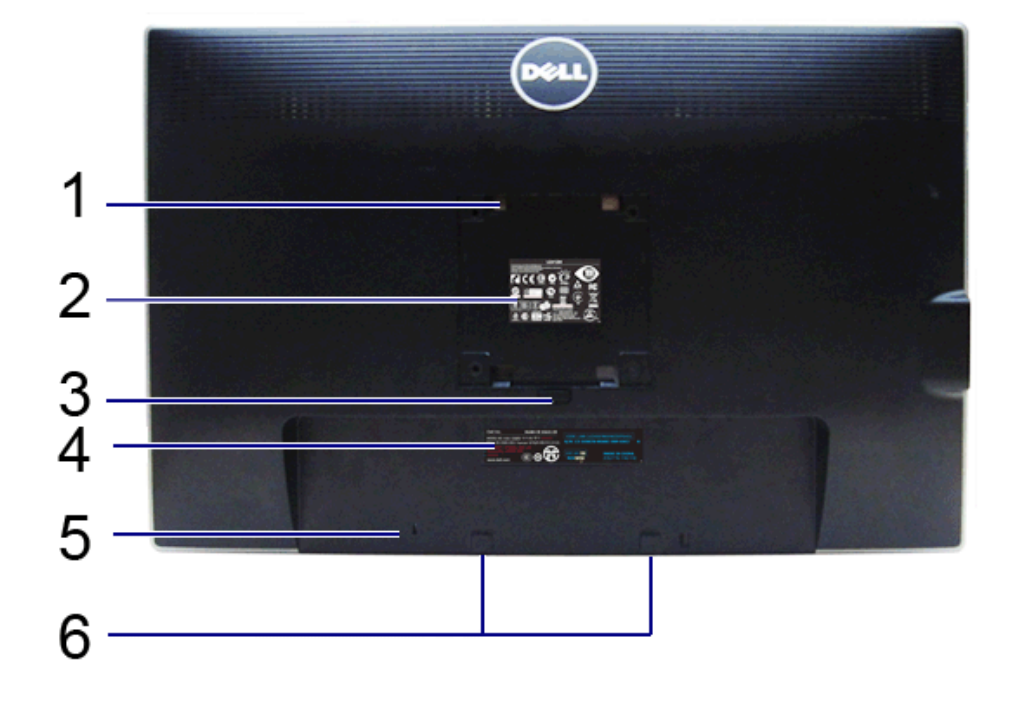

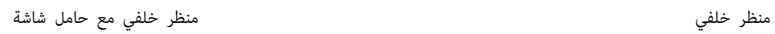

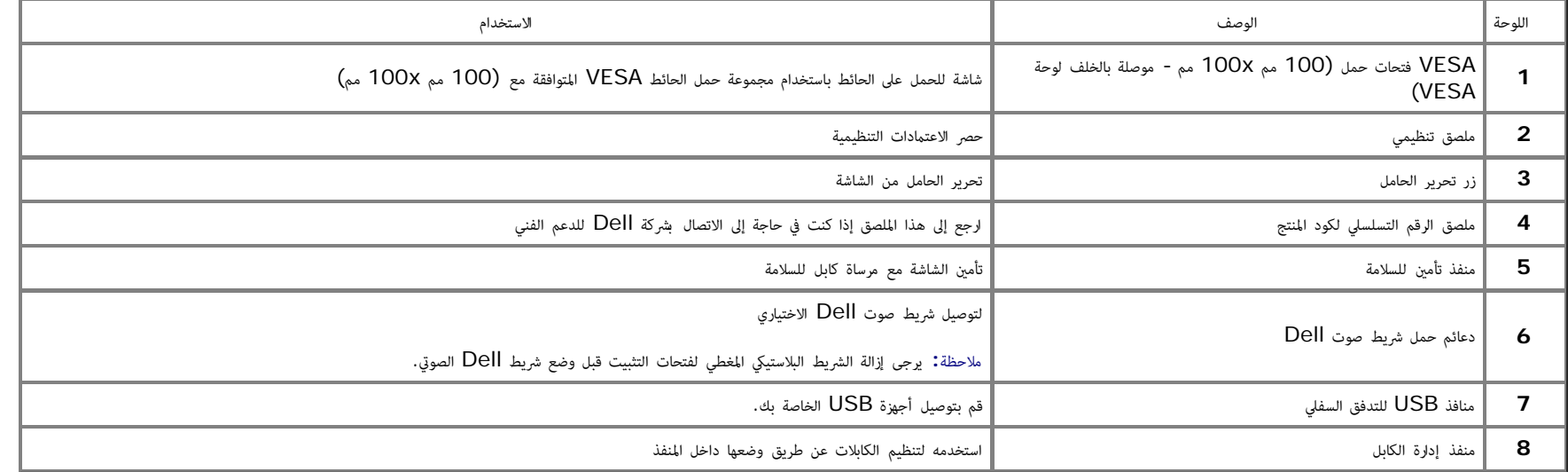

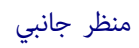

<span id="page-7-0"></span>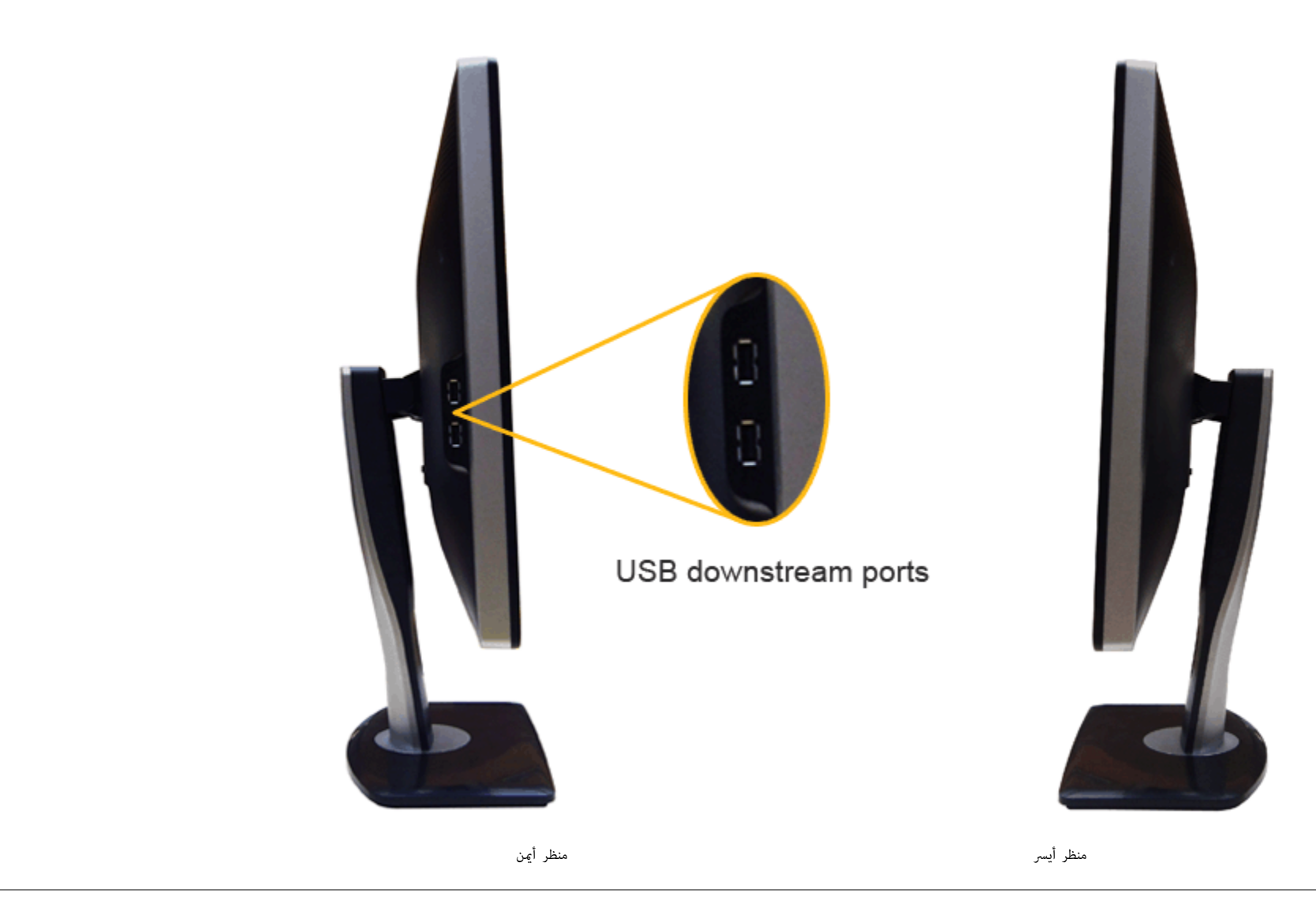

منظر سفي

<span id="page-8-0"></span>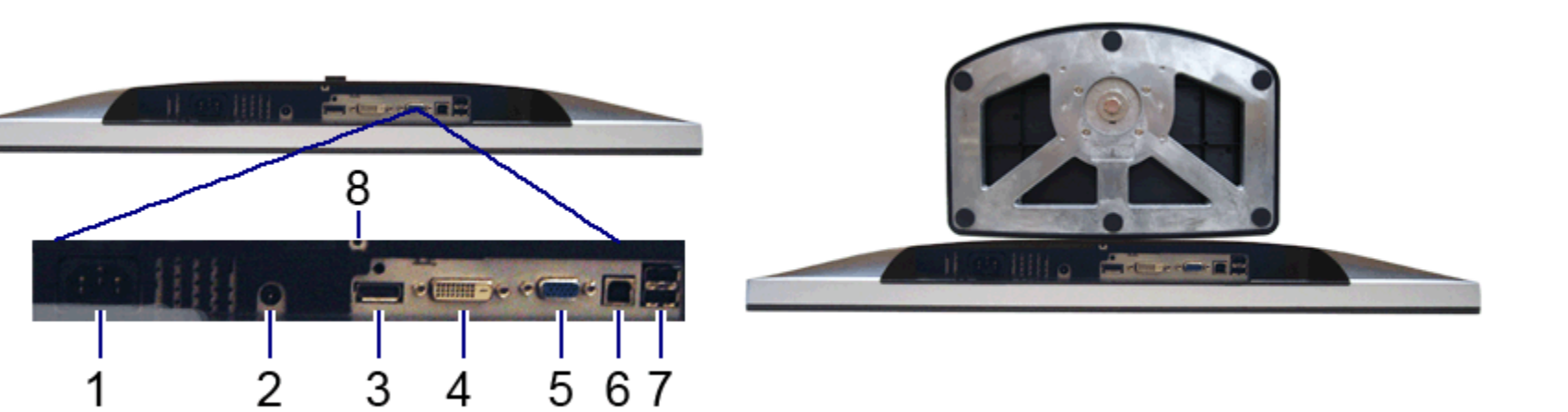

#### منظر سفي منظر سفي مع حامل شاشة

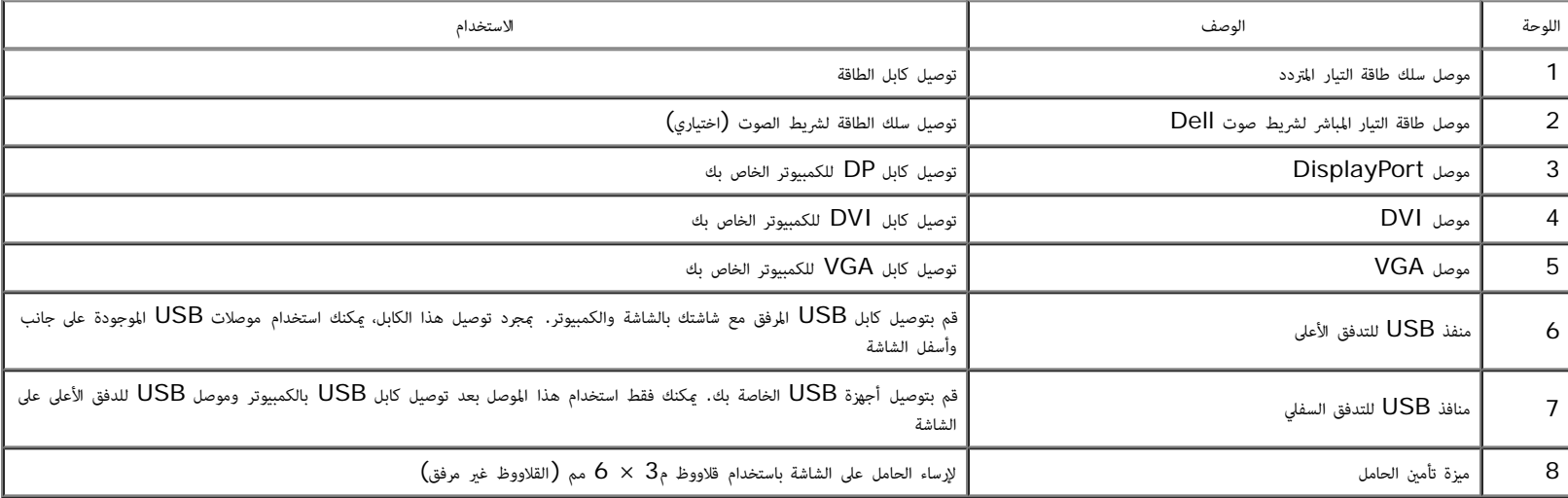

### مواصفات اللوحة امسطحة

<span id="page-9-0"></span>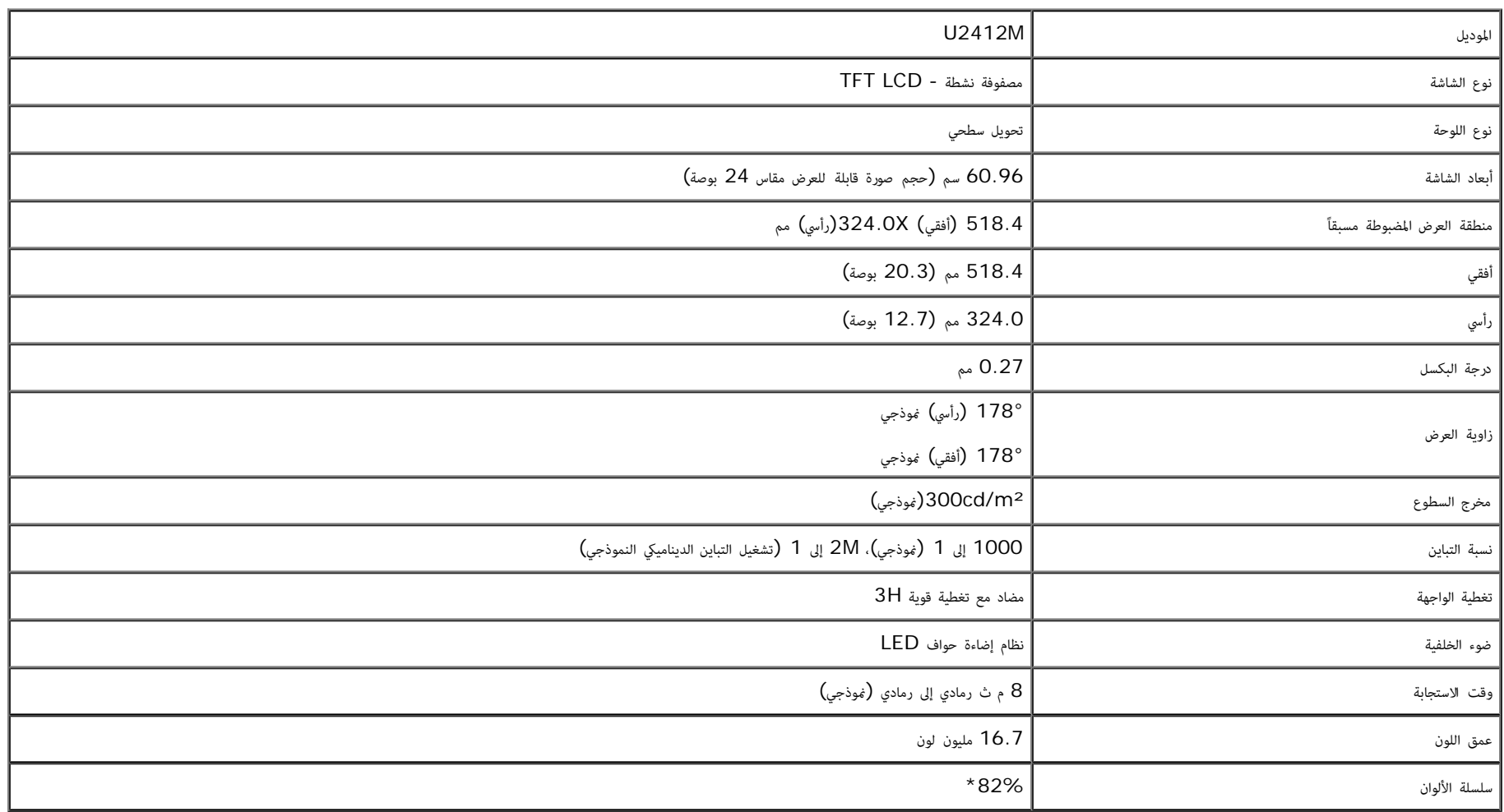

\*[M2412U [سلسلة ألوان (موذجية) تعتمد عى (82%) 1976CIE و (72%) 1931CIE معاير ااختبار.

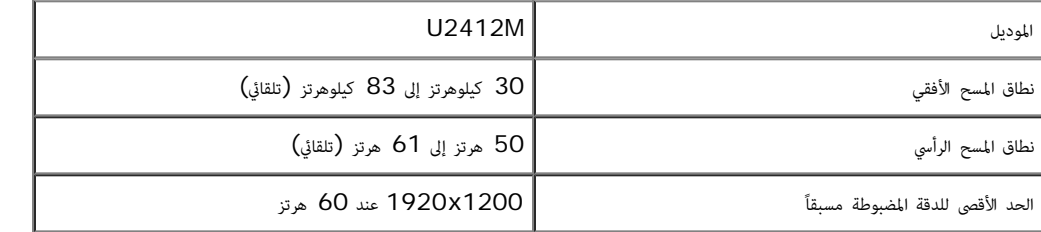

### أوضاع الفيديو امدعمة

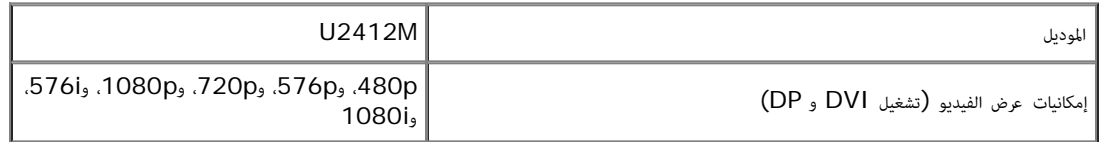

## أوضاع جهاز العرض امضبوطة مسبقاً

#### U2412M

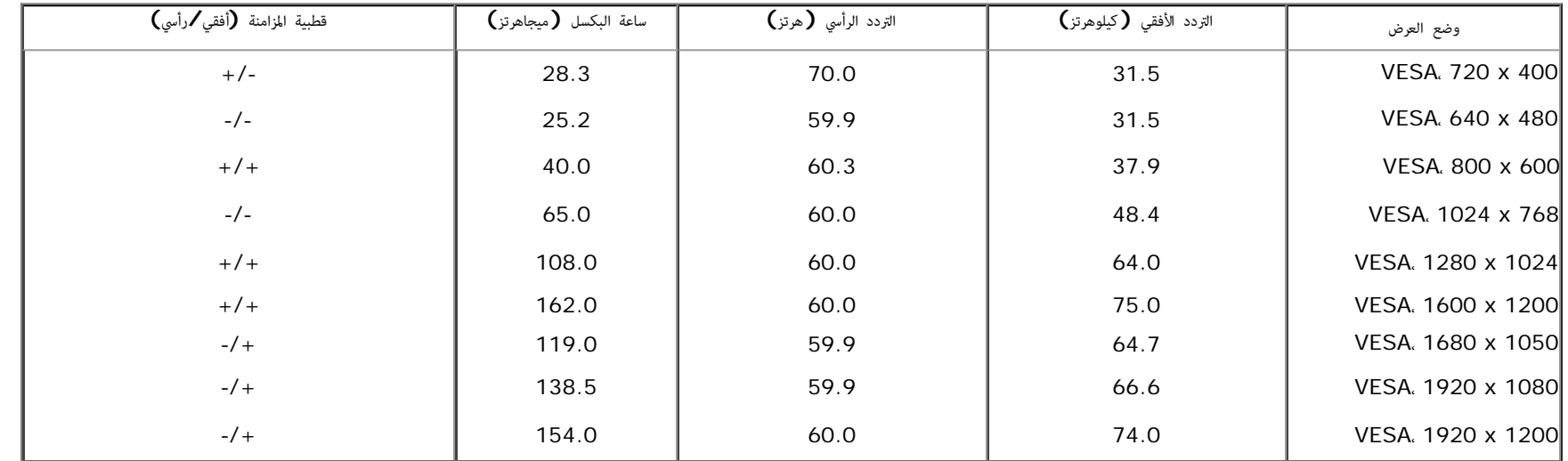

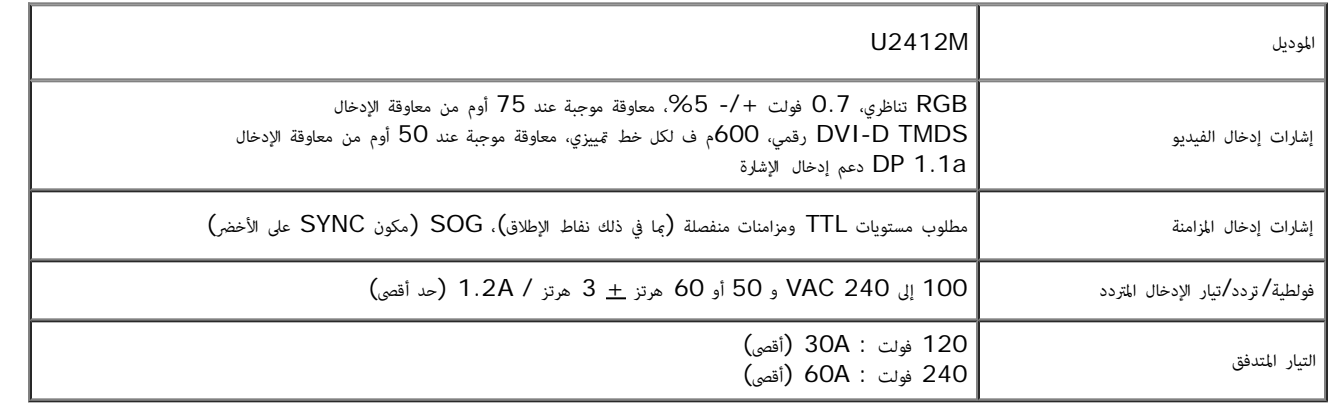

#### الخصائص الفيزيائية

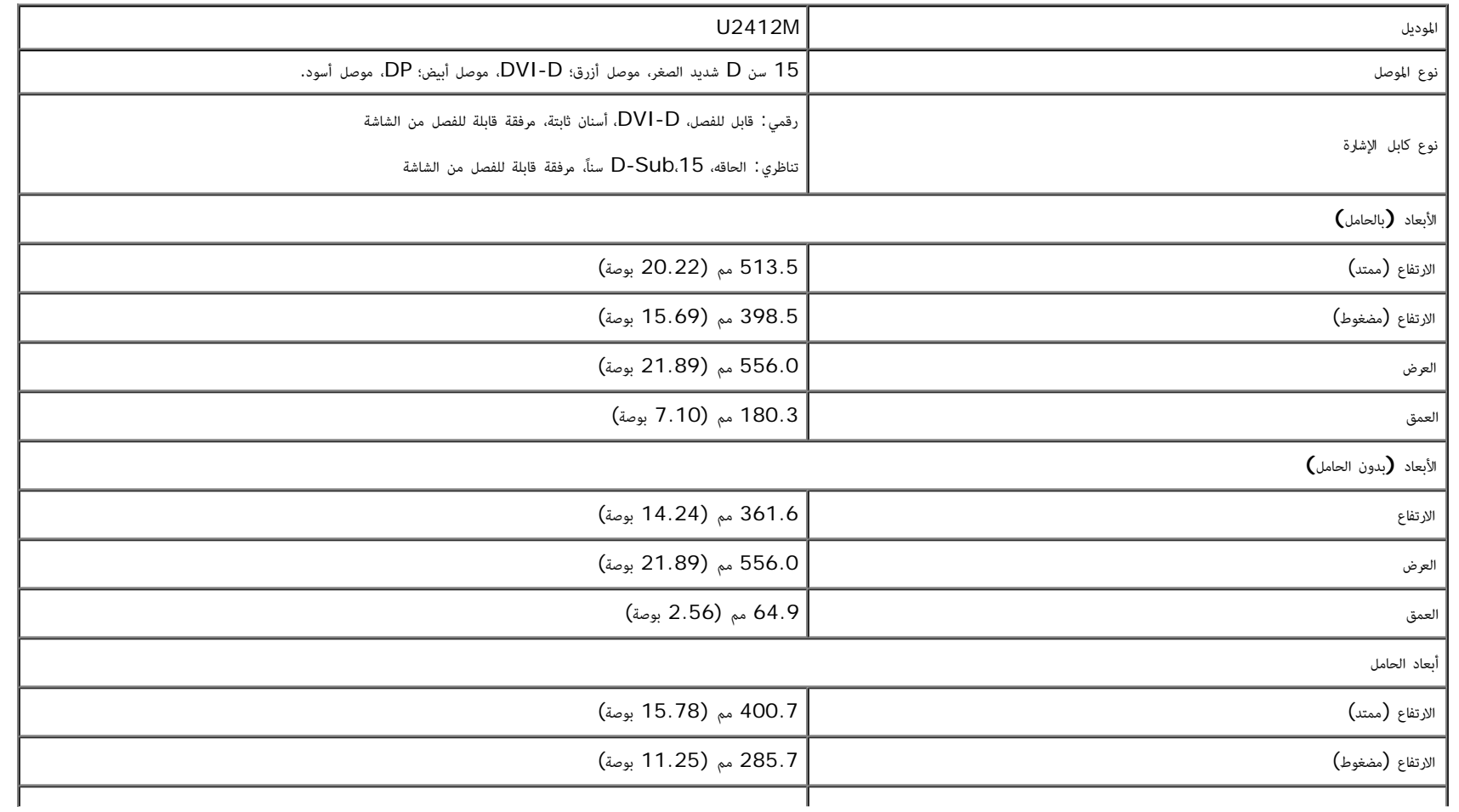

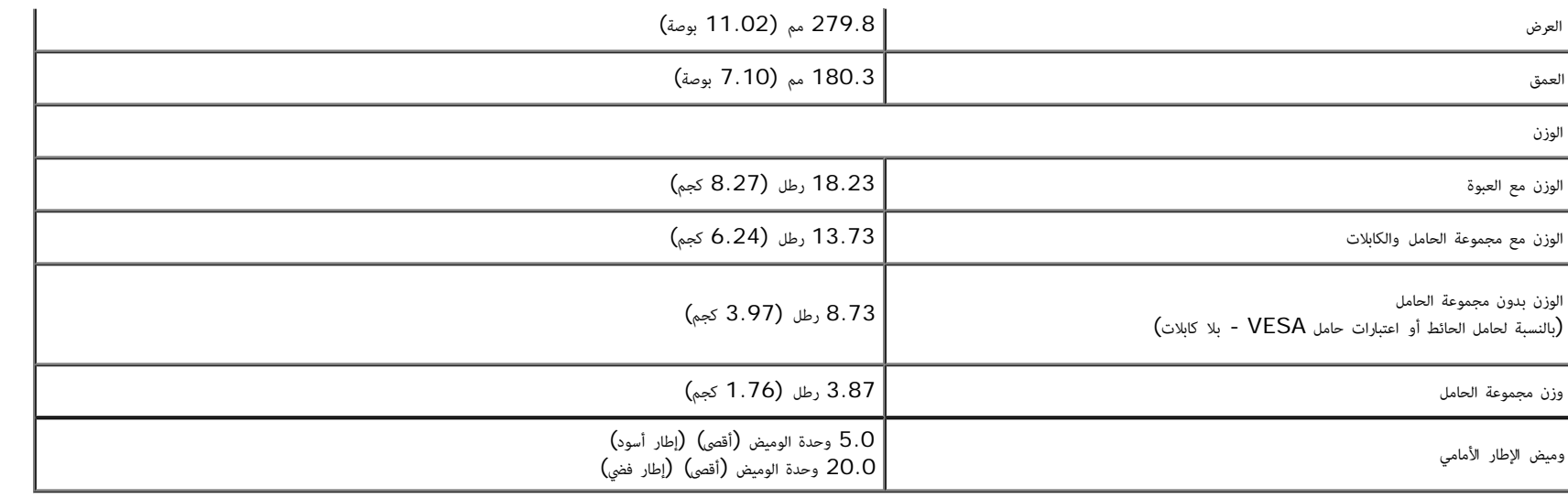

### الخصائص البيئية

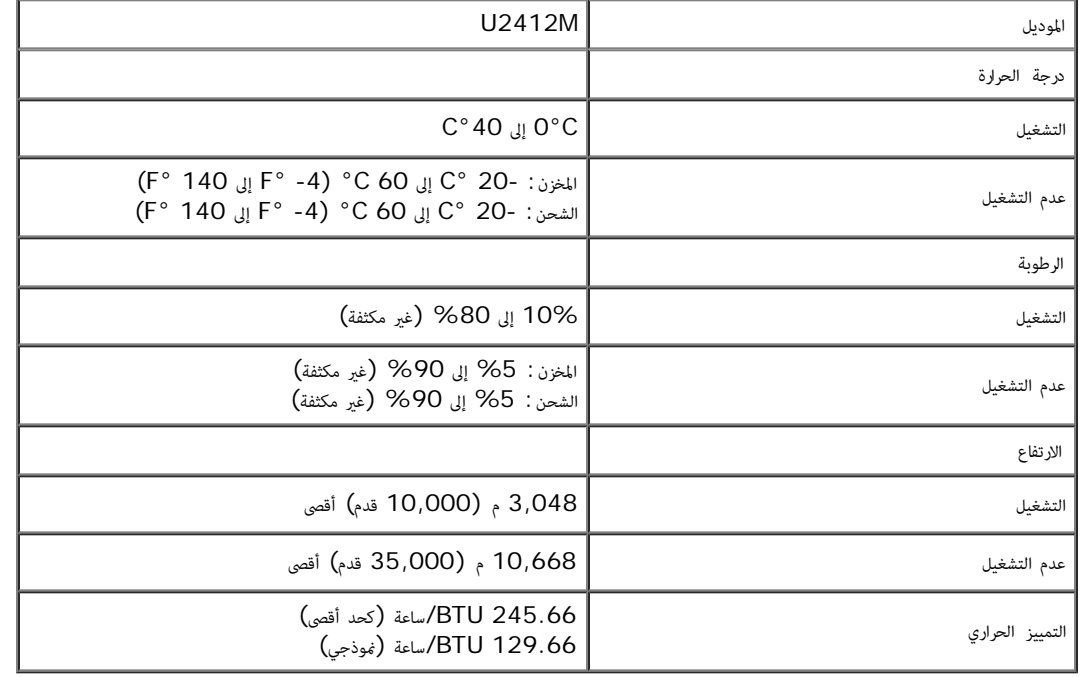

#### أوضاع إدارة الطاقة

<span id="page-13-0"></span>إذا كانت لديك بطقة شاشة متوافقة مع ™VESA's DPM أو برنامج مثبت في الكمبيوتر الخاص بك، تقوم الشاشة تلقائياً بتقليل استهلاك الطاقة في حالة عدم استخدامها. وتتم لإشارة إلى هذا كـ وضع توفير الطاقة \*. إذا اكتشف الكمبيوتر الخاص اماوس، أو أجهزة إدخال أخرى، ستقوم الشاشة تلقائياً باستعادة عملها. يبن الجدول التاي استهاك الطاقة واإشارات ميزة توفر الطاقة التلقاي التالية:

#### U2412M

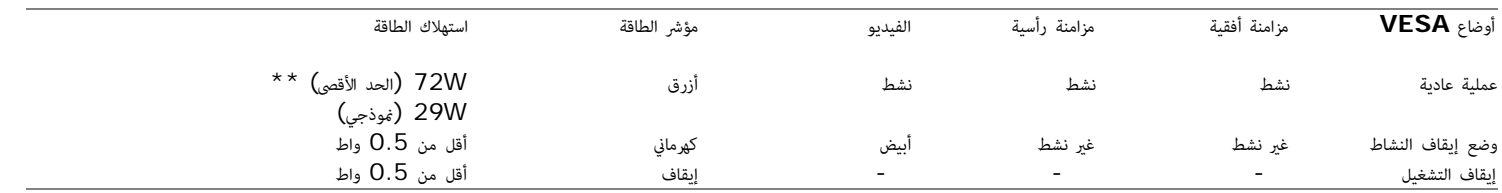

**Star Energy** استهاك الطاقة

وضع التشغيل 24.06 واط\*\*\*

سوف تعمل OSD فقط ي وضع التشغيل العادي. عند الضغط عى أي زر ي وضع إيقاف التشاط، سوف تظهر إحدى الرسائل التالية:

# Dell U2412M There is no signal coming from your computer. Press any key on the keyboard or move the mouse to wake it up. If there is no display, press the monitor button now to select the correct input source on the On-Screen-Display menu.  $\sqrt{mm}$

قم بتنشيط الكمبيوتر والشاشة للحصول عى وصول إى OSD.

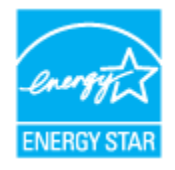

. ماحظة**:** هذه الشاشة متوافقة مع **STAR ENERGY**®

\* مكن فقط تنشيط استهاك الطاقة الصفري ي وضع OFF" إيقاف التشغيل" عن طريق فصل الكابل الرئيي من الشاشة. \*\* أقى استهاك للطاقة مع أقى السطوع، ريط صوت Dell، وUSB نشط.

\*\*\* تم اختبار استهاك الطاقة (ي وضع التشغيل) من تيار 230 فولت / 50 هرتز.

هذه الوثيقة للتعريف فقط وتعكس الأداء في المعاس أفعاء والموالم والمراد والمعام والمحاس والملحفات التي طلبتها به وبالتالي لا يوجد إلزام على الشركة المصنعة بتحديث هذه المعلومات. وعليه يجب على العمل العمل المحقة بتحديث هذه الم اتخاذ القرارات حول نسب التجاوز الكهربائية وغيرها. ولا تضمن الشركة المصنعة ضمنيًا أو صريحًا دقة أو تمام هذه المعلومات. ً

تعيينات اأسنان

### موصل **VGA**

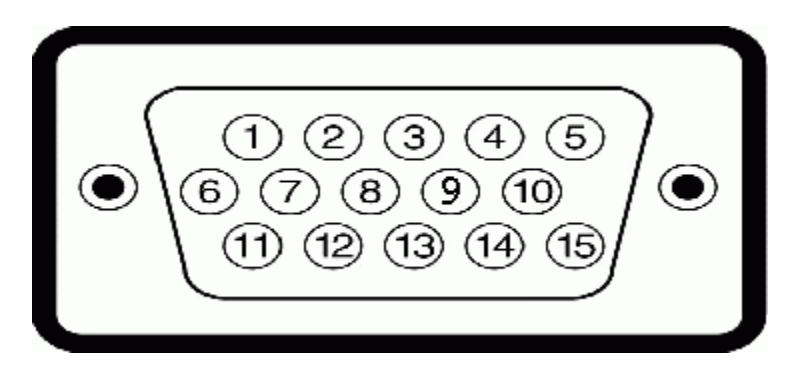

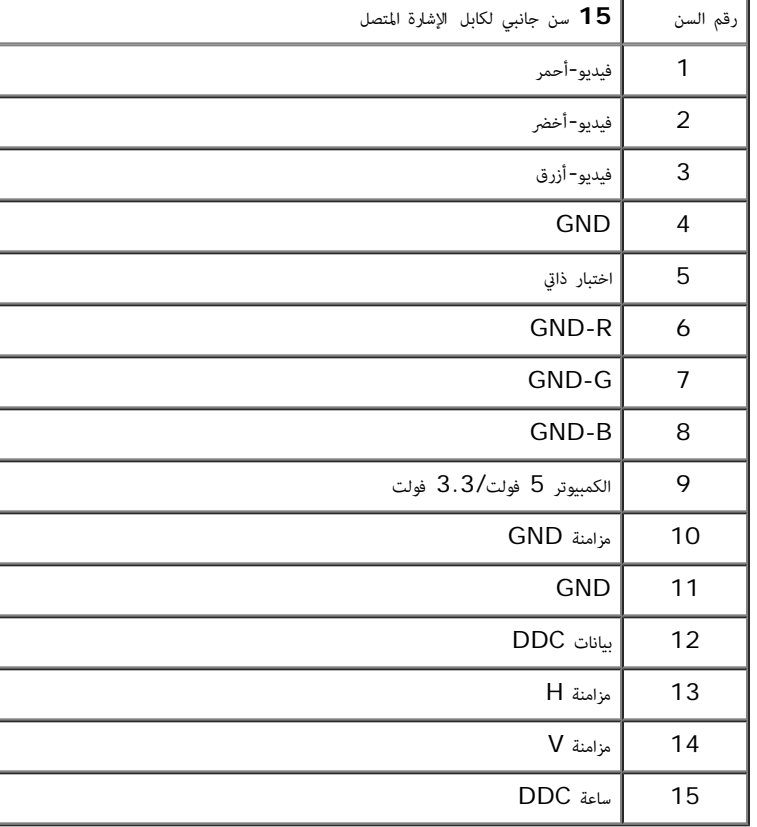

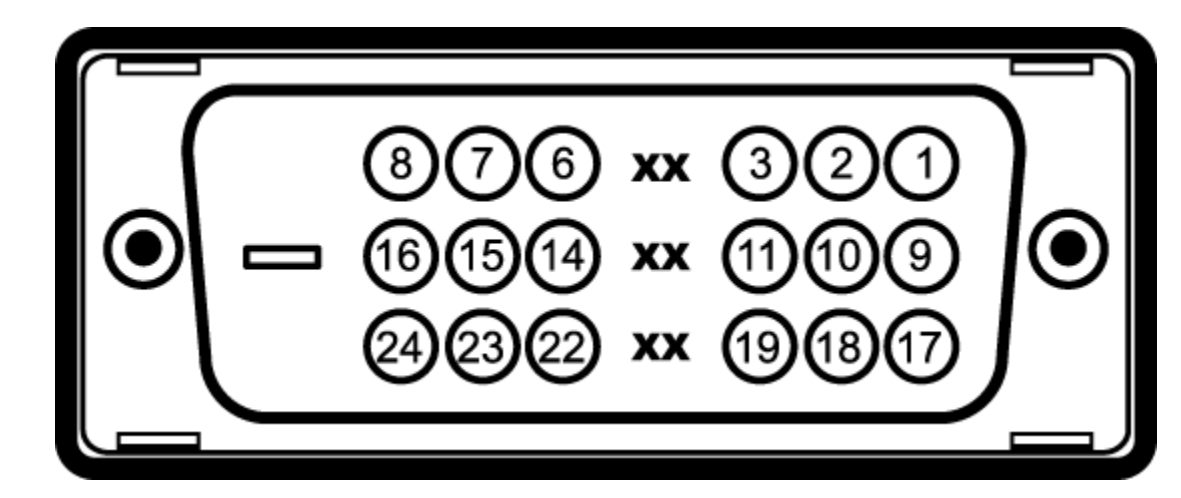

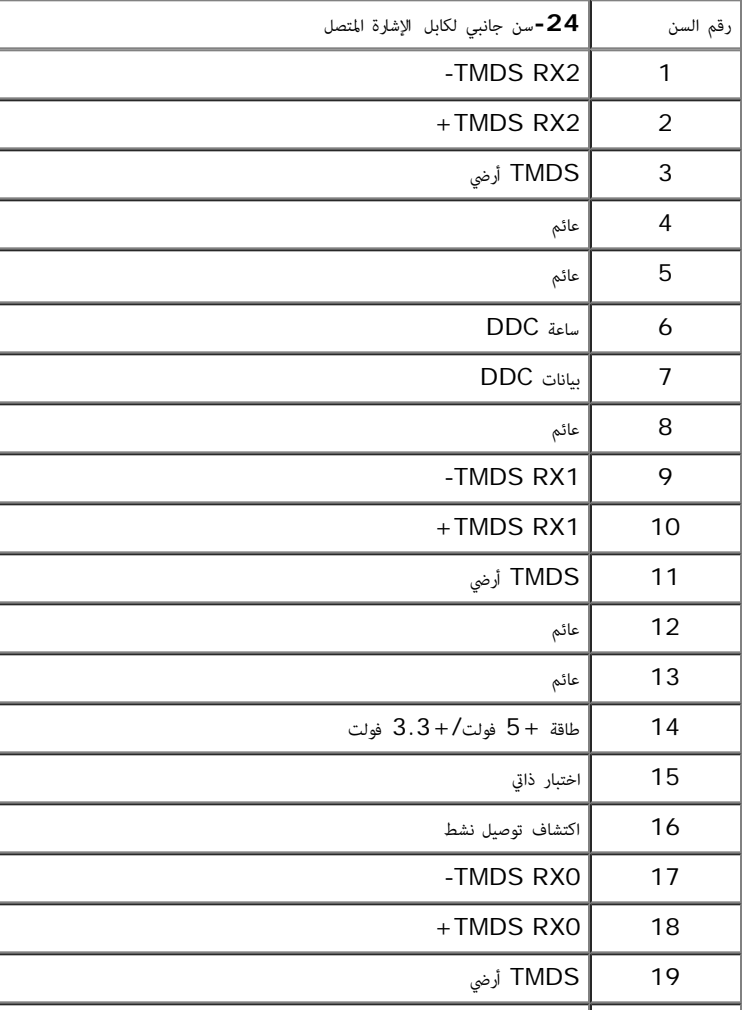

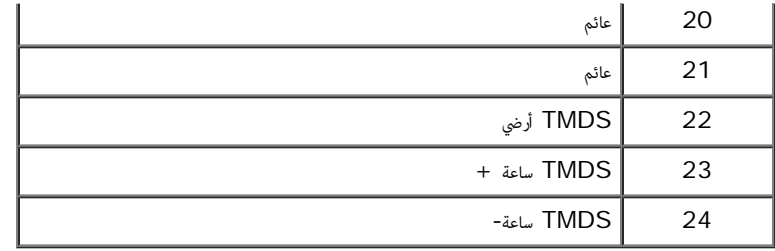

## موصل **DisplayPort**

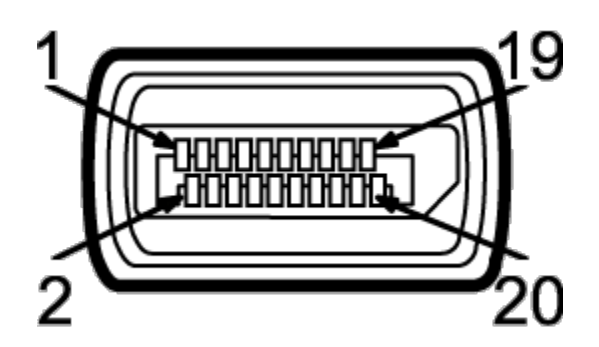

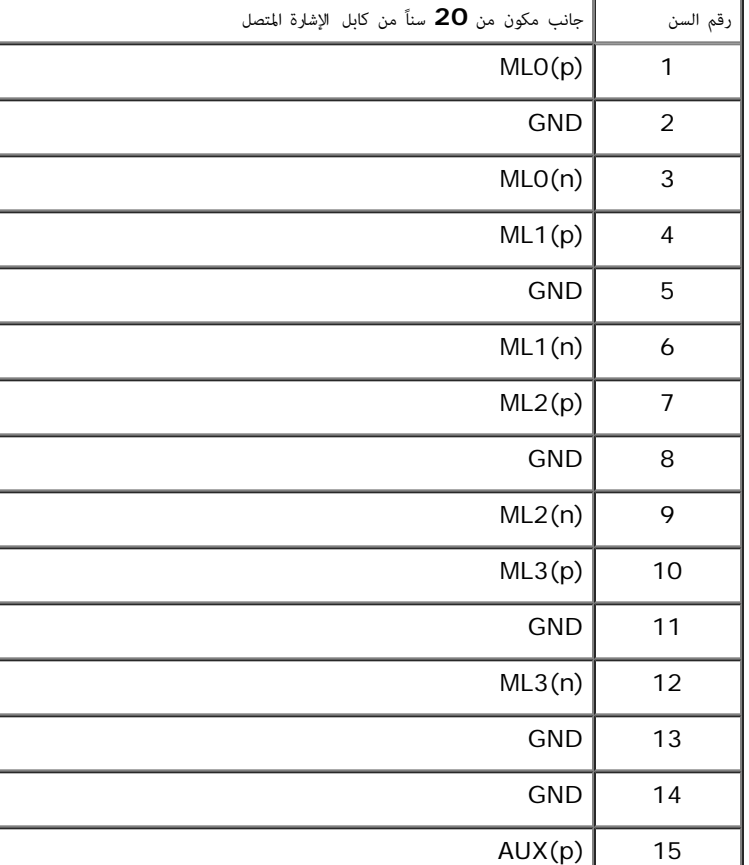

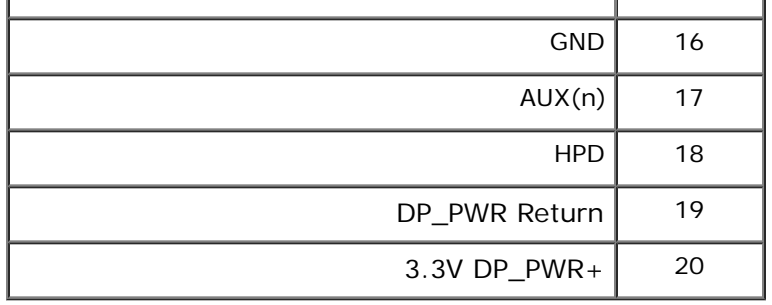

#### إمكانية التوصيل والتشغيل

<span id="page-17-1"></span><span id="page-17-0"></span>يكنك تركيب الشاشة على أي نظام يتوافق مع التوصيل والتشغيل. تعمل الشاشة تقاقل المعاشر العرام المعتلى المستخدام بروتوكولات قناة بيانات العرض (DDC) بحيث يستطيع النظام تكوين نفسه وتحسين إعدادات الشاشة. تتم معظم تثبيتات الشاشة بشكل أوتوماتيكي؛ حيث مكنك تحديد إعدادات مختلفة إذا لزم الأمر. لمزيد من المعلومات حول تغيير إعدادات الشاشة، انظر <u>[تشغيل](#page-28-0) [الشاشة](#page-28-0)</u>.

## واجهة الناقل التسلسي العامي **(USB(**

يوفر لك هذا القسم معلومات حول منافذ USB امتوفرة عى الجانب اأير من شاشتك.

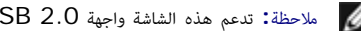

ماحظة**:** تدعم هذه الشاشة واجهة 2.0 USB اموثقة للرعة العالية.

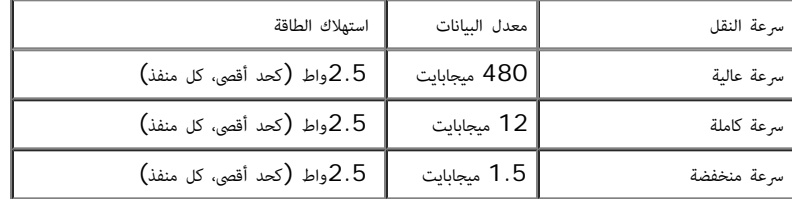

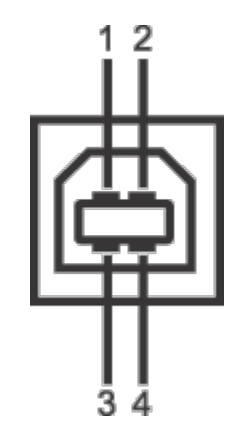

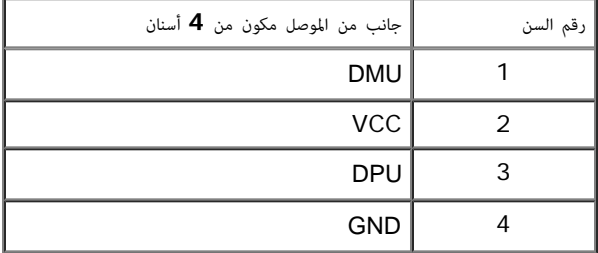

موصل **USB** للدفق اأسفل

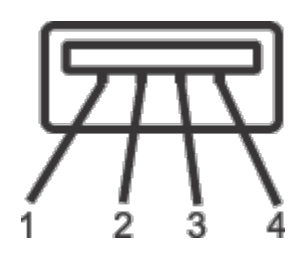

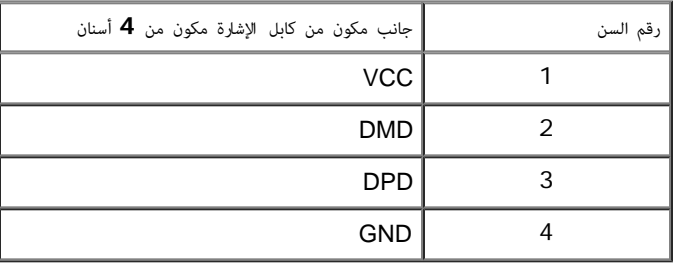

### منافذ **USB**

- 1 تدفق أعى خلفي
- 4 تدفق لأسفل 2 على الخلف؛ 2 على الجانبي الأيسر

ماحظة**:** تتطلب وظيفة 2.0 USB كمبيوتر قادر عى العمل مع 2.0 USB.

<span id="page-19-0"></span>والمانس المنافة للسلام واجهة USB للشاشة فقط عند تشغيل الشاشة الشاشة في تشغيل الشاشة ثم تشغيلها، فقد تستغرق الوحدات الطرفية المرفقة ثوان قليلة لاستعادة الوظيفة العادية.<br>المسابق العادية

## جودة شاشة **LCD** وسياسة البكسل

أثناء عملية تصنيع شاشة LCD، ليس من الشائع دمج بكسل واحد أو أكر ي حالة غر متغرة والتي تعد من الصعب رؤيتها وا تؤثر عى جودة الشاشة وقابلية استخدامها. **com.dell.support.**

#### تعليات الصيانة

#### تنظيف الشاشة الخاصة بك

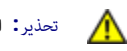

تحذير**:** اقرأ واتبع [تعليات](#page-50-2) [السامة](#page-50-2) قبل تنظيف الشاشة**.**

تحذير**:** قبل تنظيف الشاشة، افصل كابل طاقة الشاشة عن امنفذ الكهرباي**.**

للحصول على أفضل المبارسات، اتبع التعليمات الموضحة في القامًة أدناه أثناء فك المكونات، التنظيف، أو التعامل مع شاشتك :

- <span id="page-19-1"></span>لتنظيف شاشتك امقاومة للثبات، استخدم قطعة قاش نظيفة رطبة قلياً باماء. ولو أمكن، استخدم قطعة قاش خاصة بتنظيف الشاشة أو محلول مناسب للتغطية امقاومة للثبات. ا تستخدم البنزين، التر، اأمومنيا، امنظفات الكاشطة أو الهواء امضغوط.
	- استخدم قطعة قاش دافئة رطبة قلياً خاصة بتنظيف الشاشة. تجنب استخدام مادة منظفة من أي نوع حيث أن بعض امواد امنظفة ترك طبقة لبنية عى الشاشة.
		- إذا لاحظت مسحوقاً أبيض عند فصل شاشتك، امسحها بقطعة قماش.
		- تعامل مع شاشتك بعناية حيث أن الشاشات املونة الغامقة قد تُخدش ويظهر عليها عامات بي بيضاء أكر من الشاشات املونة الفاتحة.
		- للمساعدة على الحفاظ على أفضل جودة للصورة على شاشتك، استخدم واقي شاشة يتغير ديناميكياً وأوقف تشغيل شاشتك في حالة عدم استخدامها.

[عودة](#page-1-0) [إى](#page-1-0) [صفحة](#page-1-0) [امحتويات](#page-1-0)

### إعداد شاشتك

### **دليل المستخدم لشاشة M2412U UltraSharp™ Dell**

- توصيل الحامل
- توصيل الشاشة
- تنظيم الكابات
- توصيل ريط الصوت PA510AX510/AX) اختياري)
	- إزالة الحامل
	- [التحميل](#page-27-0) [عى](#page-27-0) [الحائط](#page-27-0) [\(](#page-27-0)[اختياري](#page-27-0)[\)](#page-27-0)

### توصيل الحامل

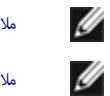

ماحظة**:** يتم فصل الحامل عند شحن الشاشة من امصنع.

<span id="page-20-0"></span>ملاحظة**:** وهذا قابل للتطبيق على الشاشة التي بها حامل. عند شراء أي حامل آخر، برجاء الرجوع إلى دليل إعداد الحامل المناسب للحصول على تعليمات الإعداد.

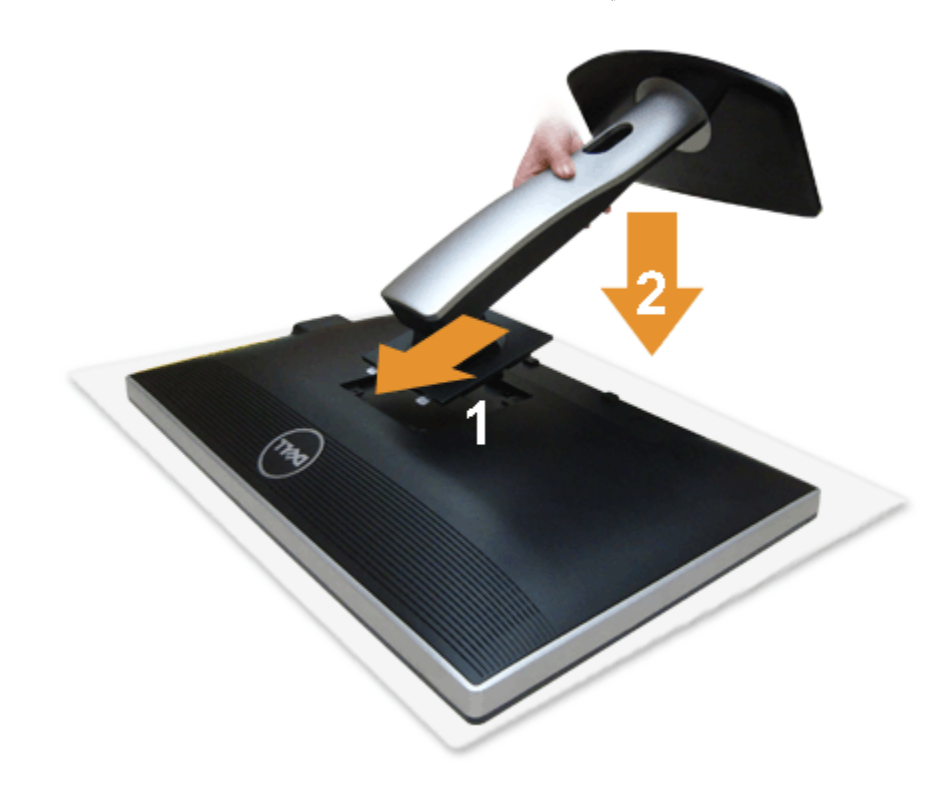

لتوصيل حامل الشاشة:

- .1 قم بإزالة الغطاء ومن ثم قم بتشغيل الشاشة.
- .2 ضع اللسانن اموجودين عى الجزء العلوي من الحامل ي التجويف اموجود بالجزء الخلفي من الشاشة.
	- .3 اضغط عى الحامل حتى يستقر ي مكانه.

### توصيل الشاشة

تحذير**:** قبل البدء ي أي إجراءات ي هذا القسم، اتبع [إرشادات](#page-50-2) [السامة](#page-50-2).

لتوصيل الشاشة بالكمبيوتر:

.1 قم بإيقاف تشغيل الكمبيوتر وافصل كابل الطاقة.

قم بتوصيل الكابل الأزرق  $(\mathrm{VGA})$  من شاشتك بالكمبيوتر الخاص بك.

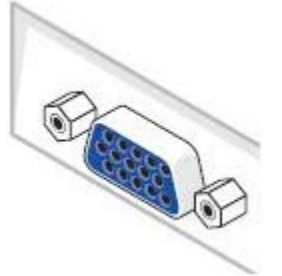

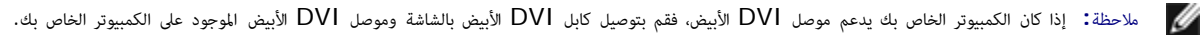

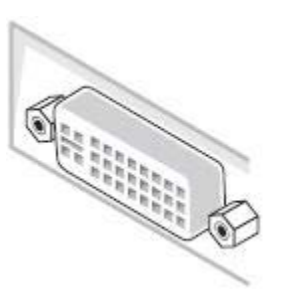

ماحظة**:** ا تقم بتوصيل كابل VGA اأزرق، DVI اأبيض، أو DisplayPort اأسود بالكمبيوتر ي نفس الوقت.

. قم بتوصيل كابل موصل شاشة العرض الأبيض (DVI-D الرقمي)، أو كابل (DisplayPort) التناظري)، أو كابل (DisplayPort) الأسود منفذ الفيديو المقابل له مؤخرة الكمبيوتر. ولا تستخدم الكابلات الثلاثة على نفس الكمبيوتر. لا تستخدم الكابات الثاثة إا عند توصيلها بثاثة أجهزة كمبيوتر مختلفة تتضمن أنظمة فيديو مناسبة.

## توصيل كابل **DVI** اأبيض

![](_page_22_Picture_1.jpeg)

## توصيل كابل **VGA** اأزرق

![](_page_22_Figure_3.jpeg)

### توصيل كابل **DisplayPort** اأسود

![](_page_23_Picture_1.jpeg)

تنبيه**:** يتم استخدام الرسومات لعرض التوضيح فقط. قد يختلف شكل الكمبيوتر.

### توصيل كابل **USB**

بعد اانتهاء من توصيل كابل DP/VGA/DVI، اتبع اإجراءات اموضحة أدناه لتوصيل كابل USB بالكمبيوتر وإكال إعداد الشاشة الخاصة بك.

- .1 قم بتوصيل منفذ USB للدفق اأعى (الكابل مرفق) منفذ USB مناسب عى الكمبيوتر الخاص بك. (انظر منظر [سفي](#page-8-0) للتفاصيل.)
- .2 قم بتوصيل الوحدات الطرفية لـ USB منافذ USB للدفق السفي (جانبي أو سفي) عى الكمبيوتر. (انظر منظر [جانبي](#page-7-0) أو [سفي](#page-8-0) للتفاصيل.)
	- . قم بتوصيل كابلات الطاقة الخاصة بالكمبيوتر الخاص بك والشاشة مقبس قريب منك.
		- .4 قم بتشغيل الشاشة والكمبيوتر.
	- إذا كانت شاشتك تعرض صورة معينة، فإن ذلك يعني اكتمال الإعداد. إذا لم تعرض صورة، انظر <u>حل المشكلات</u>.
		- . استخدم منفذ الكابل الموجود على حامل الشاشة لتنظيم الكابلات.

![](_page_23_Picture_11.jpeg)

## تنظيم الكابلات

![](_page_24_Picture_1.jpeg)

بعد توصيل كل الكابلات الضرورية بشاشتك والكمبيوتر الخاص بك، (انظر <u>توصيل الشاشة</u> لتوصيل الكابل)، قم بتنظيم كل الكابلات حسبما هو موضح أعلاه.

## توصيل ريط الصوت **PA510AX510/AX)** اختياري**)**

![](_page_25_Picture_1.jpeg)

![](_page_25_Picture_2.jpeg)

ماحظة**:** موصل طاقة ريط الصوت (منفذ تيار مستمر سعته + 12 فولت) لريط صوت Dell ااختياري فقط.

#### لتوصيل شريط الصوت**:**

- .1 بالعمل عى الجزء الخلفي من الشاشة، قم بتوصيل ريط الصوت عن طريق محاذاة امنفذين ذي اللسانن عى طول الجزء السفي من الشاشة.
	- 2. أدخل شريط الصوت في الجزء الأيسر حتى يستقر في موضعه.
		- $\cdot$ 3 قم بتوصيل شريط الصوت موصل طاقة التيار المستمر.
	- .4 أدخل وصلة ااسريو امصغرة من الجزء الخلفي لريط الصوت ي مقبس مخرج الصوت الخاص بالكمبيوتر.

بالنسبة لـ HDMI/DP، مكنك إدراج وصلة الاستريو المصغرة منفذ إخراج صوت الشاشة. في حالة عدم وجود صوت، افحص الكمبيوتر إذا ما كان مخرج الصوت قد تمت تهيئته على إخراج HMDI/DP.

### إزالة الحامل

![](_page_26_Picture_1.jpeg)

ماحظة**:** منع حدوث خدوش عى شاشة LCD أثناء إزالة الحامل، احرص عى وضع الشاشة عى سطح ناعم ونظيف.

م)<br>ماحظة**:** وهذا قابل للتطبيق على الشاشة التي بها حامل. عند شراء أي حامل آخر، برجاء الرجوع إلى دليل إعداد الحامل المناسب للحصول على تعليمات الإعداد.

![](_page_26_Picture_4.jpeg)

إزالة الحامل**:**

- **.1** ضع الشاشة عى سطح مسطح**.**
- **.2** اضغط باستمرار عى زر تحرير الحامل**.**
- **.3** ارفع الحامل أعى وبعيداً عن الشاشة**.**

## التحميل عى الحائط **(**اختياري**)**

<span id="page-27-0"></span>![](_page_27_Picture_1.jpeg)

#### ُعد القاووظ**: 4M x10** مم**). (**ب

ارجع إى التعليات امرفقة مع مجموعة التحميل عى الحائط امتوافقة مع **VESA.**

- **.1** ضع لوحة الشاشة عى قطعة قاش أو وسادة ناعمة عى منضدة ثابتة ومسطحة**.**
	- **.2** قم بإزالة الحامل**.**
- **.3** استخدم مفك صليبي من فيليبس إزالة الراغي اأربعة التي تثبت الغطاء الباستيي**.**
	- **.4** قم بتوصيل قوس التحميل من مجموعة التحميل عى الحائط بالشاشة**.**
- **.5** علق الشاشة عى الحائط عن طريق اتباع التعليات امرفقة مع مجموعة التحميل عى الحائط**.**

ماحظة**:** لاستخدام فقط مع قوس حمل الحائط امدرج UL مع أقل قدرة تحمل للوزن/الحمل بقدر 4.52 كجم.

ع<u>ودة إلى [صفحة](#page-1-0) المحتويات</u>

#### تشغيل الشاشة

#### **دليل المستخدم لشاشة M2412U UltraSharp™ Dell**

- استخدام اللوحة اأمامية
- استخدام قامة العرض عى الشاشة (OSD(
	- برنامج PowerNap
	- ضبط الحد اأقى لدقة الوضوح
	- استخدام ريط صوت Dell) اختياري)
- استخدام وظائف اإمالة والدوران امحوري والتمديد العمودي
	- تدوير الشاشة
	- ضبط إعدادات شاشة التدوير لنظامك

#### استخدام اللوحة اأمامية

استخدم الأزرار التحكم الموجودة في مقدمة الشاشة لضبط خصائص الصورة المراد عنام التحكم، التحكم التحكم، تعرض قامة OSD القيم الرقمية للخصائص نظراً لتغيرها.

![](_page_28_Picture_13.jpeg)

<span id="page-28-0"></span>![](_page_28_Picture_418.jpeg)

#### استخدام قامة العرض عى الشاشة **(OSD(**

#### الوصول إى نظام القامة

ملاحظة: إذا قمت بتغير الإعدادات ثم تابعت إلى قا*لة* أخرى، أو خرجت من قابة OSD، تقوم الشاشة بحفظ التغيرات أيضًا إذا قمت بتغيير الإعدادات ثم انتظرت حتى تختفي قائمة OSD،

.1 اضغط عى زر لتشغيل قامة OSD وعرض القامة الرئيسية.

#### القامة الرئيسية لإدخال التناظري **(VGA(**

![](_page_29_Picture_5.jpeg)

أو

القامة الرئيسية لإدخال الرقمي **(DVI(**

![](_page_29_Picture_8.jpeg)

أو

![](_page_30_Picture_243.jpeg)

ماحظة**:** تتوفر وظيفة Adjust Auto فقط عندما تستخدم اموصل التناظري (VGA(.

.<br>2.اضغط على الزرين مصر و التنقل بين خيارات الإعدادات. وأثناء الانتقال من رمز إلى آخر، يتم نمييز اسم الخيار. واجع الجدول الثال للاطاع على قالة كاملة بكل الخيارات المتوفرة للشاشة.

.<br>3. اضغط على الزر مرة واحدة لتنشيط الخيار المميز.

![](_page_30_Picture_5.jpeg)

.5 اضغط عى للدخول ي الريط امنزلق ثم استخدم الزرين و ، ًطبقا للمؤرات اموجودة ي القامة، إجراء تغيراتك.

.6 حدد الزر للعودة إى القامة الرئيسية.

![](_page_30_Picture_8.jpeg)

![](_page_31_Picture_491.jpeg)

![](_page_32_Picture_140.jpeg)

![](_page_33_Picture_301.jpeg)

![](_page_34_Picture_622.jpeg)

![](_page_35_Picture_457.jpeg)

![](_page_36_Picture_159.jpeg)

![](_page_37_Figure_0.jpeg)

ماحظة**:** تحتوي هذه الشاشة عى ميزة مضمنة تعمل عى معايرة السطوع تلقائياً لتعويض تقادم امصباح.

#### رسائل تحذير **OSD**

عند تمكن ميزة Energy Smart أو Dynamic Contrast (في أوضاع الضبط المسبق هذه: Game أو Movie)، يتم تعطيل ضبط السطوع اليدوي.

![](_page_37_Picture_245.jpeg)

listed timing as per the monitor specifications.

يعني ذلك أن [الشاشة](#page-9-0) الإشاشة مع الإشارة التي تتلقاها من الكمبيوتر. راجع موا<u>صفات الشاشة</u> ماهيات المعرفية الرددات الأفقية (Horizontal) التي يكن التعامل معها بواسطة هذه الشاشة. الوضع بلوى به هو 1200x1200.

إدخال **DP/D-DVI/VGA**

![](_page_38_Figure_1.jpeg)

![](_page_38_Picture_213.jpeg)

![](_page_38_Picture_214.jpeg)

There is no signal coming from your computer. Press any key on the keyboard or move the mouse to wake it up. If there is no display, press the monitor button now to select the correct input source on the On-Screen-Display menu.

 $\langle \overline{\text{mm}} \rangle$ 

![](_page_38_Picture_6.jpeg)

#### برنامج **PowerNap**

يأي برنامج PowerNap مع ااسطوانة امدمجة امشحونة مع الشاشة التي اشريتها.

يوفر هذا الرنامج وضع Saving Power لشاشتك. يتيح وضع Saving Power للمستخدمن ضبط الشاشة عى "Dim Screen "أو "Sleep "عندما يدخل الكمبيوتر الخاص بك ي وضع واقي الشاشة.

.1 Dim Screen - تعتم الشاشة وصواً إى أدى مستوى سطوع عندما يكون الكمبيوتر ي وضع واقي الشاشة.

.2 Sleep - تدخل الشاشة ي وضع السكون عندما يكون الكمبيوتر ي وضع واقي الشاشة.

![](_page_39_Picture_5.jpeg)

يوفر برنامج PowerNap أحد الخيارات للتحقق من وجود تحديث جديد. برجاء التحقق بصفة دورية من وجود تحديث جديد للرنامج الخاص بك.

![](_page_39_Picture_7.jpeg)

ماحظات: بعد التثبيت، يتم إنشاء اختصار واحد على سطح المكتب ال<sup>e</sup>Start" و PowerNap.<br>ديم نظام التشغيل: نظام 2P Windows XP (32 بت و 64 بت)، نظام 32) Vista (32 بت و 64 بت)، نظام 7 Windows (32 بت و 64 بت) دعم واجهة الفيديو: VGA و DVI فقط.

مكن تنزيل أحدث نسخة من برنامج PowerNap من موقع الويب التابع لركة Dell.

الخطوات الازم اتباعها لتنزيل الرنامج:

- 1. انتقل إلى http://www.support.dell.com"<br>2. حدد "Monitor Drivers" أسفل علامة التبويب "Drivers and downloads"<br>3. حدد موديل شاشتك تطبيق PowerNap
- - ...<br>4 . قم بتنزيل وتثبيت التطبيق
		-

#### برنامج **Rotation Menu Enhanced**

يتم دمج Rotation Menu Enhanced ضمن برنامج PowerNap، ما يتيح لك تدوير شاشتك من قامة OSD. يؤدي تحديد "Landscape "أو "Portrait "إى تشغيل الشاشة وفقاً لهذا.

تعرض الصورة التالية لقطة لرنامج Rotation Menu Enhanced) تشغيل وظيفة Rotation Menu Enhanced من خال قامة OSD(:

![](_page_40_Picture_608.jpeg)

#### ماحظات**:**

دعم واجهة الفيديو: VGA و DVI فقط. إذا م تلحظ تدوير الشاشة، فقد تحتاج إى تحديث برنامج الرسومات الخاص بك. ً ووفقا للكمبيوتر الخاص بك، أكمل اإجراءات التالية:

اذا كان لديك كمبيوتر سطح مكتب أو كمبيوتر محمول من طراز Dell:<br>● انتقل إلى الموقع Support.dell.com. وأدخل رمز الخدمة، ثم قم بتنزيل أحدث برنامج تشغيل لبطاقة الرسومات.

- إذا كنت تستخدم كمبيوتر ليس من طراز Dell) سطح مكتب أو محمول):
- انتقل إلى موقع الدعم للكمبيوتر الخاص بك وقم بتنزيل أحدث برامج تشغيل الرسومات.<br>انتقل إلى الموقع الإلكتروني لبطاقة الرسومات وقم بتنزيل أحدث برامج تشغيل الرسومات.
- 

#### ضبط الحد الأقصى لدقة الوضوح

لضبط أقى دقة للشاشة:

<sup>ي</sup> نظام التشغيل RVista Windows أو 7 RWindows أو 8 RWindows:

1. بالنسبة لنظام 8 ® Windows فقط. عدد إمالة سطح المكتب للتبديل إلى سطح مكتب كالسيكي.<br>2. القر بزر المائوس الأيض فوق سطح المكتب وحدد دفة الشاغة <mark>(Screen Resolution).</mark><br>4. القر فوق موافق المناسكة من دفة الشاغة وحدد 1**920 × 12** 

إذا م تشاهد 1200x1920 كخيار، فقد يتعن عليك تحديث برنامج تشغيل الرسومات الخاص بك. ً ووفقا للكمبيوتر الخاص بك، أكمل أحد اإجراءات التالية:

إذا كان لديك كمبيوتر سطح مكتب أو كمبيوتر محمول من طراز Dell:

انتقل إى اموقع **com.dell.support**، وأدخل رمز الخدمة، ثم قم بتنزيل أحدث برنامج تشغيل لبطاقة الرسومات.

إذا كنت تستخدم كمبيوتر ليس من طراز Dell) سطح مكتب أو محمول):

انتقل إى موقع الدعم للكمبيوتر الخاص بك وقم بتنزيل أحدث برامج تشغيل الرسومات. انتقل إى اموقع اإلكروي لبطاقة الرسومات وقم بتنزيل أحدث برامج تشغيل الرسومات.

### استخدام ريط صوت **Dell)** اختياري**)**

فريط صوت العام الصوت ثناي القوات يكن تركيبه على فلنت Dell المسطحة. يحتوي صوت روادو وأداة تحكم التشغيل/الإيقاف لضبط مستوى صوت النظام الكلي، مصباح أزرق الإشارة إلى الطاقة، ومقبس صوت لساعة الرأس.

![](_page_41_Picture_2.jpeg)

- **.1** آلية التوصيل
- **.2** مقابس ساعة الرأس
	- **.3** مؤر الطاقة
- **.4** التشغيل/التحكم ي مستوى الصوت

#### استخدام وظائف اإمالة والدوران امحوري والتمديد العمودي

ما<br>مماحظة**: وهذا قابل للتطبيق على الشاشة التي بها حامل. عند شراء أي حامل آخر، برجاء الرجوع إلى دليل إعداد الحامل المناسب للحصول على تعليمات الإعداد.** 

#### اإمالة، الدوران امحوري**:**

باستخدام الحامل امتصل بالشاشة، مكنك إمالة وإدارة الشاشة للحصول عى زاوية امشاهدة اأكر راحة.

![](_page_42_Figure_4.jpeg)

ماحظة**:** يتم فصل الحامل عند شحن الشاشة من امصنع.

#### التمديد العمودي**:**

ماحظة**:** يتمدد الحامل بشكل عمودي وصواً إى 115 مم. يوضح الرسم اموجود أدناه طريقة مديد الحامل بشكل عمودي.

![](_page_42_Picture_8.jpeg)

![](_page_43_Picture_2.jpeg)

![](_page_43_Picture_3.jpeg)

ملاطة لتخدام وظيفة Display Rotation "تدوير الشائلة عقل مطلوب يوسع الشعام المعامل العراق المعلم العقل المعامل Support.dell.com التفغيل والمحافية التواريدات التقل إلى Support.dell.com التفغيل، صومت التواريدات التقل المعامل ماحظة**:** عندما تكون ي وضع منظر رأي، مكنك تجربة إجراء تنزيل درجة ي التطبيقات امليئة بالرسومات (ألعاب ثاثية اأبعاد، إلخ.)

#### ضبط إعدادات شاشة التدوير لنظامك

بعد تدوير شاشتك، يتعن عليك إكال اإجراء أدناه لضبط إعدادات شاشة التدوير لنظامك.

حظة: إذا كنت تستخدم الشاشة مع كمبيوتر غير Dell، يتعن عليك الانتقال إلى انتخاص الخاص بالحاس بالتركة المصنعة للكمبيوتر للحصول على معلومات عن تدوير "الختويات" على شاشتك.

لضبط إعدادات شاشة التدوير:

- .1 انقر بزر اماوس اأمن فوق سطح امكتب وانقر فوق خصائص **(Properties(**.
- .2 حدد عامة تبويب إعدادات **(Settings (**وانقر فوق زر متقدم **(Advanced(**.
- 3. إذا كان لديك بطاقة رسومات ATI، حدد علامة التبويب تدوير واضبط التدوير المفضل.<br>إذا كان لديك بطاقة رسومات NVidia، انقر فوق علامة التبويب **nVidia، في ا**لتعود الأيسر وحدد N**VRotate،** ثم حدد التدوير المفضل.
- 

.<br>إذا كان لديك بطاقة رسومات Intel®، حدد علامة تبويب الرسومات **Intel،** انقر فوق خصائص الرسومات، حدد علامة التبويب تدوير، ثم اضبط التدوير المفضل لديك.

ماحظة**:** إذا م ترى خيار التدوير أو كان ا يعمل بشكل صحيح، انتقل إى موقع الويب **com.dell.support** وقم بتنزيل أحدث برنامج تشغيل لبطاقة الرسومات الخاصة بك.

### استكشاف الأخطاء وإصلاحها

#### دليل امستخدم لشاشة **M2412U UltraSharp™ Dell**

- اختبار ذاي
- تشخيصات مضمنة
- مشكات شائعة
- مشكات خاصة بامنتج
- مشكات خاصة بالناقل التسلسي العامي
	- مشكات ريط صوت Dell
- تحذير**:** قبل البدء ي أي إجراءات ي هذا القسم، اتبع [إرشادات](#page-50-2) [السامة](#page-50-2).

#### اختبار ذاي

<span id="page-44-0"></span>توفر شاشتك ميزة الاختبار الذاتي والتي تتيح لك التحقق من عمل شاشتك وحياز الكمن الكماش الخاص بكن الشاشت مظل الم مستمع الشاشة الختبار الذاق للشاشة عن طريق إجراء الخطوات التالية:

- .1 قم بإيقاف تشغيل الكمبيوتر الخاص بك والشاشة.
- .<br>2. افصل كابل الفيديو من الجزء الخلفي من الكمبيوتر. لضمان الحصول على عنها علم الكابلن التحامي التن التصول ومع الموصل أزرق) من الجزء الخلفي من الكمبيوتر.
	- .3 قم بتشغيل الشاشة.

.<br>ينبغى أن يظهر مربع الحوار المتنقل على الشاشة (على خلفية سوداء) إذا لم تتمكل صحيل القباء المعلى ومع الاختبار الذاتي تظل لمبة LED الخاصة بالطاقة خضراء. علاوة على ذلك، ووفقًا للإدخال المحدد، سوف يستمر أحد مربعات الحوار اموضحة أدناه ي التمرير عر الشاشة.

![](_page_44_Picture_16.jpeg)

- .1 يظهر هذا امربع ً أيضا أثناء التشغيل العادي للنظام ي حالة انفصال أو تلف كابل الفيديو.
- .2 قم بإغاق الشاشة وأعد توصيل كابل الفيديو؛ ثم قم بتشغيل كل من الكمبيوتر والشاشة.

إذا ظلت الشاشة فارغة بعد تنفيذ اإجراء السابق، فتحقق من عنر تحكم الفيديو والكمبيوتر، أن الشاشة تعمل بشكل سليم ي هذه الحالة.

#### تشخيصات مضمنة

.<br>تشتمل الشاشة على أداة تشخيص مضمنة تساعدك في تحديد ما إذا كان عيب الشاشة الذي تواجهه ناتجًا عن مشكلة داخلية أو المناقة الفيديو.

![](_page_45_Figure_2.jpeg)

![](_page_45_Picture_3.jpeg)

لتشغيل التشخيصات امضمنة:

- .1 تأكد من نظافة الشاشة (ا توجد دقائق غبار عى سطح الشاشة).
- .2 افصل كابل (كابات) الفيديو من الجزء الخلفي من الكمبيوتر أو الشاشة. تدخل الشاشة بعد ذلك ي وضع ااختبار الذاي.
	- .3 اضغط باستمرار عى الزر **1** و الزر **4** عى اللوحة اأمامية بالتزامن مدة 2 ثانية. تظهر شاشة رمادية اللون.
		- .4 افحص الشاشة بعناية بحثًا عن عيوب.
		- .5 اضغط عى الزر **4** عى اللوحة اأمامية مرة أخرى. يتغر لون الشاشة إى اأحمر.
			- . افحص العرض بحثًا عن عيوب.  $\rm 6$
		- 7. كرّر الخطوتين رقم 5 و6 لفحص العرض في الشاشات الملونة باللون الأخضر والأزرق والأسود والأبيض.

يكتمل ااختبار عندما تظهر الشاشة البيضاء. للخروج، اضغط عى الزر **4** مرة أخرى.

إذا لم تكتشف أي عيوب في الشاشة أثناء استخدام أداة التشخيص المضمنة، يعني ذلك أن الشاشة تعمل بشكل سليم. تحقق من بطاقة الفيديو والكمبيوتر.

يحتوي الجدول التاي عى معلومات عامة عن مشكات الشاشة الشائعة التي قد تواجهها والحلول اممكنة:

![](_page_46_Picture_775.jpeg)

![](_page_47_Picture_749.jpeg)

![](_page_48_Picture_708.jpeg)

ماحظة**:** عند اختيار وضع D-DVI، لن تكون وظيفة **Adjust Auto** متوفرة.

## مشكات خاصة بالناقل التسلسي العامي **(USB(**

![](_page_48_Picture_709.jpeg)

![](_page_49_Picture_943.jpeg)

### املحق

دليل امستخدم لشاشة **M2412U UltraSharp™ Dell**

- [تعليات](#page-50-2) [السامة](#page-50-2)
- [إخطار](#page-50-3) [لجنة](#page-50-3) [ااتصاات](#page-50-3) [الفيدرالية](#page-50-3) [\(FCC\) \(](#page-50-3)[الوايات](#page-50-3) [امتحدة](#page-50-3) [فقط](#page-50-3)[\)](#page-50-3) [ومعلومات](#page-50-3) [تنظيمية](#page-50-3) [أخرى](#page-50-3)
	- [ااتصال](#page-50-1) [بركة](#page-50-1) [Dell](#page-50-1)

تحذير**:** تعليات السامة

تحذير**:** استخدام أدوات التحكم، عمليات الضبط، أو اإجراءات غر امذكورة ي هذا امستند قد ينتج عنه التعرض لصدمة، مخاطر كهربية، و**/**أو مخاطر ميكانيكية**.**

للحصول عى معلومات حول تعليات السامة، انظر دليل معلومات امنتج.

## إخطارات لجنة ااتصاات الفيدرالية **(FCC) (**الوايات امتحدة فقط**)** ومعلومات تنظيمية أخرى

<span id="page-50-3"></span><span id="page-50-2"></span><span id="page-50-0"></span>للاطلاع على إخطارات لجنة الاتصالات الفيدرالية (FCC) والمعلومات التنظيمية الأخرى، انظر موقع الويب الخاص بالتوافق التنظيمي الموجود على العنوان التالي www.dell.com\regulatory\_compliance\_

### الاتصال بشركة **Dell**

بالنسبة للعماء من داخل الوايات امتحدة، اتصل عى رقم **.(800-999-3555) DELL-WWW.800**

Ø ماحظة**:** إذا م يكن لديك اتصال إنرنت نشط، مكنك العثور عى معلومات ااتصال عى فاتورة الراء الخاصة بك، قسيمة التعبئة، الفاتورة، أو دليل منتجات Dell.

<span id="page-50-1"></span>توفر شركة Dell العديد من خيارات الدعم والخدمة التي تعتمد على الويب وكذلك الهاتف وتخلص التوالة والمنتج، وقد لا تتوفر بعض الخدمات في منطقتك. للاتصال بشركة Dell لخصوص مشاكل تتعلق بالمبيعات، الدعم الفنى، أو بخدمة العملاء:

- .1 تفضل بزيارة موقع الويب **com.dell.support**.
- .2 تحقق من دولتك أو منطقتك ي القامة امنسدلة اخر للبلد**/**اإقليم **(Region/Country A Choose (**اموجودة بالجزء السفي من الصفحة.
	- .3 انقر فوق ااتصال بنا **(Us Contact (**عى الجزء اأير من الصفحة.
		- .4 حدد رابط الخدمة أو الدعم امناسب حسب احتياجك.
		- .5 اخر طريقة ااتصال بركة Dell امناسبة بالنسبة لك.

## ضبط دقة الشاشة عى **1200x1920)** كحد أقى**)**

<span id="page-51-0"></span>للحصول عى أفضل أداء للشاشة مع أنظمة تشغيل RWindows® Microsoft، اضبط دقة الشاشة عى **1200x1920** بكسل عن طريق تنفيذ الخطوات التالية:

- ي نظام التشغيل RVindows Wista أو Windows ® 7 أو Windows ® 8.1 أو Windows ® 8.1 أو Windows  $^{\circledR}$  8.1 .
- .<br>1. بالنسبة لنظام Windows ® 8 أو 8.1  $\rm{Windows}^{\circledR}$  فقط، حدد إمالة سطح المكتب للتبديل إلى سطح مكتب كلاسيكي.
	- .2 انقر بزر اماوس اأمن فوق سطح امكتب وحدد دقة الشاشة **(Resolution Screen(**.
		- .3 انقر فوق القامة امنسدلة من دقة الشاشة وحدد **1920 ×** .**1200**
			- .4 انقر فوق موافق **(OK(**.
- إذا لم تشاهد <mark>1920x1200</mark> كخيار، فقد يتعين عليك تحديث برنامج تشغيل الرسومات الخاص بك. يُرجى اختيار والتالي الذي يصف نظام الكمبيوتر الذي تستخدمه على أفضل وجه، واتبع الإرشادات المتوفرة
	- **:1** [إذا](#page-52-0) [كان](#page-52-0) [لديك](#page-52-0) [كمبيوتر](#page-52-0) [سطح](#page-52-0) [مكتب](#page-52-0) [أو](#page-52-0) [كمبيوتر](#page-52-0) [محمول](#page-52-0) [من](#page-52-0) [طراز](#page-52-0)**[TM Dell](#page-52-0)**[مزود](#page-52-0) [بإمكانية](#page-52-0) [الوصول](#page-52-0) [إى](#page-52-0) [اإنرنت](#page-52-0)**[.](#page-52-0)**
		- **:2** [إذا](#page-53-0) [كان](#page-53-0) [لديك](#page-53-0) [كمبيوتر](#page-53-0) [سطح](#page-53-0) [مكتب](#page-53-0) [أو](#page-53-0) [كمبيوتر](#page-53-0) [محمول](#page-53-0) [أو](#page-53-0) [بطاقة](#page-53-0) [رسومات](#page-53-0) [ليست](#page-53-0) [من](#page-53-0) [طراز](#page-53-0) **[TMDell.](#page-53-0)**

[عودة](#page-0-0) إلى [صفحة](#page-0-0) المحتويات

## <span id="page-52-0"></span>إذا كان لديك سطح مكتب من **TMDell** أو كمبيوتر محمول من **TMDell** مع إمكانية وصول إى اإنرنت

.1 انتقل إى **com.dell.support://http**، أدخل عامة الخدمة الخاصة بك، وقم بتنزيل أحدث برنامج تشغيل لبطاقة الرسومات الخاصة بك.

.2 بعد تثبيت برامج التشغيل محول الرسومات، حاول ضبط الدقة عى **1200x1920** مرة أخرى.

ماحظة**:** إذا م يكن مقدورك ضبط الدقة عى 1200x،1920 برجاء ااتصال بركة TMDell لاستفسار عن محول الرسومات الذي يدعم مستويات الدقة هذه.

[عودة](#page-51-0) إلى [صفحة](#page-51-0) المحتويات

### إعداد شاشتك شاشة **M2412U UltraSharp™ Dell**

## <span id="page-53-0"></span>إإذا كان لديك كمبيوتر سطح مكتب أو كمبيوتر محمول أو بطاقة رسومات ليست من طراز **TMDell**

- $\cdot$ ي نظام التشغيل RVindows Wista $^\circledR$  أو Windows أو Windows  $^\circledR$  8.1 iv
- .<br>1. بالنسبة لنظام Windows ® 8 أو 8.1  $^{\circledR}$  Windows فقط، حدد إمالة سطح المكتب للتبديل إلى سطح مكتب كلاسيكي.
	- .2 انقر بزر اماوس اأمن فوق سطح امكتب وانقر فوق إضفاء طابع شخي **(Personalization(**.
		- .3 انقر فوق تغير إعدادات العرض **(Settings Display Change(**.
			- .4 انقر فوقإعدادات متقدمة **(Settings Advanced(**.
- .5 تعرف عى مورد أداة التحكم ي الرسومات الخاصة بك من الوصف اموجود بأعى النافذة (مثل NVIDIA، وATI، وIntel إلخ.).
- .6 برجاء الرجوع إى موقع الويب التابع مزود بطاقة الرسومات للحصول عى برنامج تشغيل محدث (عى سبيل امثال، [com.ATI.www://http](http://www.ati.com/) أو [com.NVIDIA.www://http](http://www.nvidia.com/)( .
	- .7 بعد تثبيت برامج التشغيل محول الرسومات، حاول ضبط الدقة عى **1200x1920** مرة أخرى.
	- ماحظة**:** إذا م يكن مقدورك ضبط الدقة عى 1200x،1920 برجاء ااتصال بالركة امصنعة للكمبيوتر الخاص بك أو مراعاة راء محول رسومات يدعم دقة الفيديو 1200x.1920

[عودة](#page-51-0) إلى [صفحة](#page-51-0) المحتويات